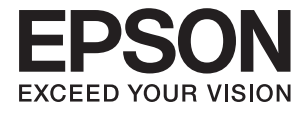

# **網路使用說明**

敬告使用者:

1. 本產品使用用時,不不致造成違反低功率電波輻射性電機管理辦法之控制、調整及開關之使用方法。

2. 本產品不得任意調整更改各項零件或對於發射之功率影響之作為,若有掉作問題請與本公司人員聯 繫;並由本公司負起監督及維修之責任。

3. 根據交通部低功率電波輻射性電機管理辦法規定:

第十二條

經型式認證合格之低功率射頻電機,非經許可,公司、商號或使用者均不得擅自變更頻率、加大功率或 變更原設計之特性及功能。

第十四條

低功率射頻電機之使用不得影響飛航安全及干擾合法通信;經發現有干擾現象時,應立即停用,並改善 至無干擾時方得繼續使用。前項合法通信,指依電信法規定作業之無線電通信。低功率射頻電機須忍受 合法通信或工業、科學及醫療用電波輻射性電機設備之干擾。

<span id="page-1-0"></span>**版權**

未經Seiko Epson Corporation事先書面許可,禁止將本出版物的任何部分重製、儲存於檢索系統或以任何 形式或方法傳送,不論係以電子、機械、複印、錄製或其他方式。使用本手冊所含之資訊無需擔負相關 專利責任,亦無需擔負因使用本手冊資訊而導致之損害責任。本手冊內含的資訊僅設計供Epson產品之 用。Epson對於任何將此資訊應用於其他產品的作法概不負責。

若本產品購買人或第三方因意外使用、誤用或濫用本產品、未經授權而改裝、修理或變更本產品、或 (美國除外)未嚴格遵守本公司操作與維護說明而發生損壞、損失或費用,則本公司與關係企業均不予 負責。

如因使用非本公司指定之原廠產品或本公司認可之任何選購品或耗材而發生任何損壞或問題,本公司不 予負責。

若因使用非本公司認可之任何界面連接線,致發生電子干擾而造成任何損壞,本公司概不負責。

© 2015 Seiko Epson Corporation.All rights reserved.

本手冊的內容與本產品的規格若有變更,恕不另行通知。

<span id="page-2-0"></span>**商標**

- **□ EPSON® 係一註冊商標,EPSON EXCEED YOUR VISION 或 EXCEED YOUR VISION 亦為 Seiko Epson** Corporation 之商標。
- ❏ Microsoft®, Windows®, and Windows Vista® are registered trademarks of Microsoft Corporation.
- ❏ Apple, Macintosh, Mac OS, OS X, AirPort, AirMac, Bonjour, and Safari are trademarks of Apple Inc., registered in the U.S. and other countries. AirPrint is a trademark of Apple Inc.
- ❏ Android™ is a trademark of Google Inc.
- □ 一般注意事項:本手冊內的其他產品名稱僅供識別之用,且可能為其各自擁有者的商標。Epson 放棄 這些商標的任何與全部權利。

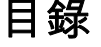

### **[版權](#page-1-0)**

### **[商標](#page-2-0)**

### **[關於本手冊](#page-5-0)**

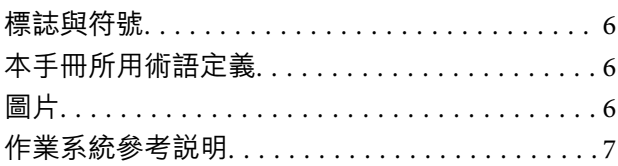

### **[簡介](#page-7-0)**

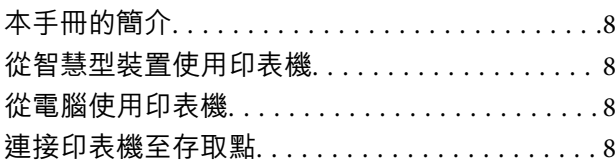

### **[連接印表機至智慧型裝置](#page-8-0)**

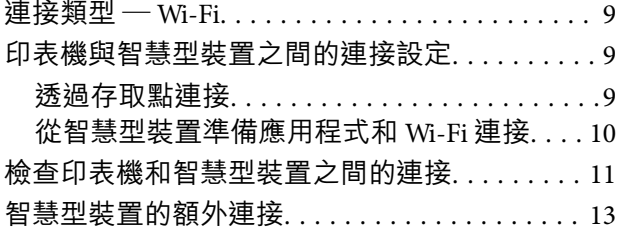

### **[連接印表機和電腦](#page-13-0)**

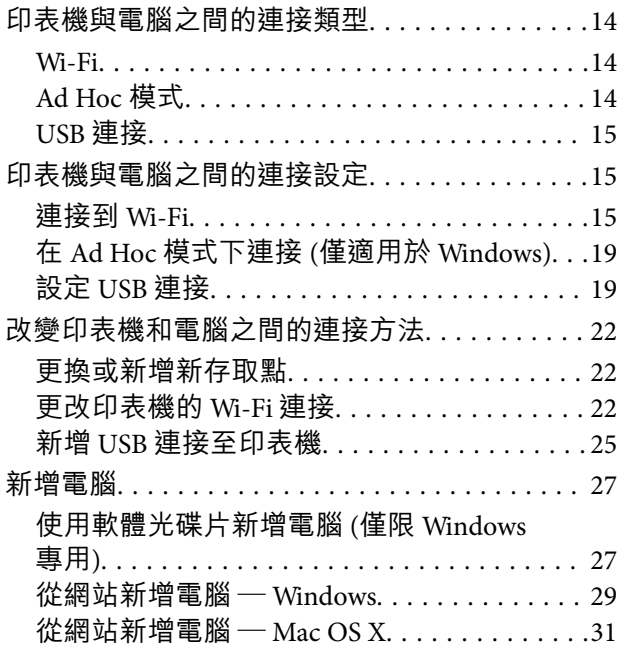

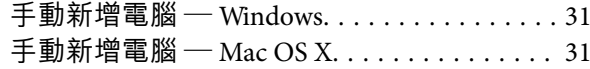

### **[從印表機的控制面板設定](#page-32-0)** Wi-Fi **網路**

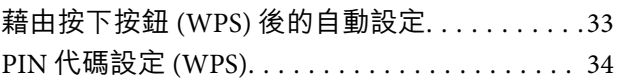

### **[檢查印表機網路連接狀態](#page-35-0)**

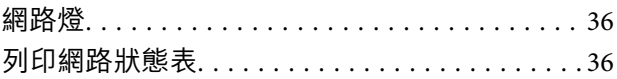

### **[進階網路設定](#page-36-0)**

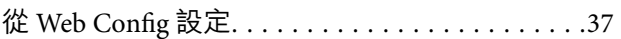

### **[中斷網路連接或開始網路連接](#page-37-0)**

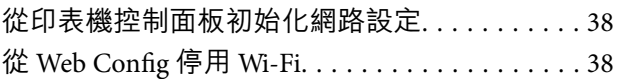

### **[解決問題](#page-38-0)**

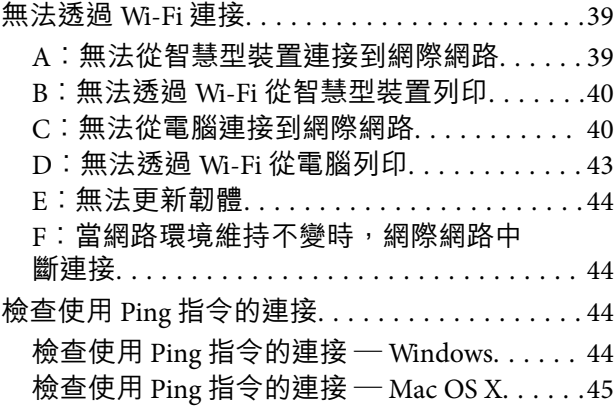

### **[附錄](#page-46-0)**

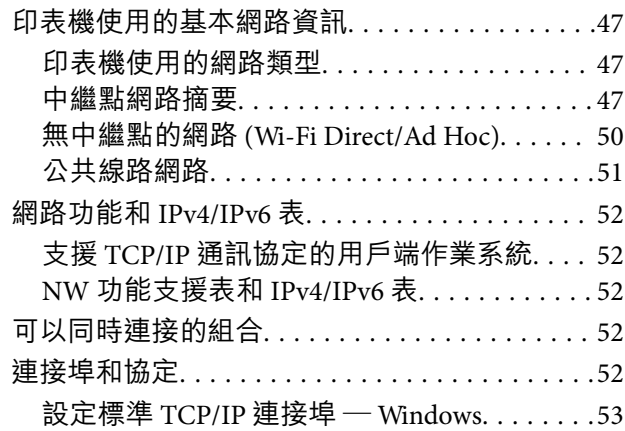

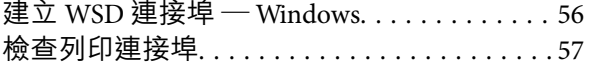

## <span id="page-5-0"></span>**關於本手冊**

## **標誌與符號**

## !**注意:**

務必小心遵守以免身體受傷的說明。

### c **重要事項:**

務必遵守以免損壞設備的說明。

#### **附註:**

包含有關印表機操作的實用小秘訣及限制的說明。

#### & 相關資訊

按一下此圖示可提供相關資訊。

## **本手冊所用術語定義**

下列術語用於本手冊。

❏ Wi-Fi (無線 LAN)

Wi-Fi (無線 LAN) 是以無線方式傳遞資料的網路。連接印表機和電腦時, 此術語與透過中繼點 (例如存取 點) 傳遞資料的「基礎架構模式」一詞相同。

❏ 存取點

用來中繼 Wi-Fi 裝置之間的通訊。我們也對已具有中繼功能的無線路由器使用「存取點」。許多無線路 由器均有 LAN 連接埠,允許有線 LAN 連接。這些也可以當作有線 LAN 連接的集線器。

❏ 智慧型裝置

本術語是能夠與印表機通訊的 Android 裝置和 iOS 裝置的總稱。本術語包括智慧型手機和平板電腦。

❏ 密碼

用於存取點安全性的加密金鑰。密碼也可以根據使用的存取點或安全系統稱為「WEP 金鑰」、「WPA 複雜密碼」、「預先共用金鑰」等。我們在本手冊中使用「密碼」。

## **圖片**

- □ 擷取畫面和插圖細節可能因型號而異,但指示相同。
- ❏ 擷取畫面是從 Windows 7 和 Mac OS X v 10.10.x 擷取的。細節可能因 OS 版本而有所差異。
- ❏ 擷取畫面上的功能表項目可能因型號而異。

<span id="page-6-0"></span>**作業系統參考說明**

Windows

本手冊中的「Windows 8.1」、「Windows 8」、「Windows 7」、「Windows Vista」及「Windows XP」等 詞語係指下列作業系統。此外,「Windows」用來泛指所有版本。

- ❏ Microsoft® Windows® 8.1 作業系統
- ❏ Microsoft® Windows® 8 作業系統
- ❏ Microsoft® Windows® 7 作業系統
- ❏ Microsoft® Windows Vista® 作業系統
- ❏ Microsoft® Windows® XP 作業系統
- ❏ Microsoft® Windows® XP Professional x64 Edition 作業系統

Mac OS X

本手冊中,「Mac OS X v10.10.x」係指 OS X Yosemite、「Mac OS X v10.9.x」係指 OS X Mavericks及「Mac OS X v10.8.x」係指 OS X Mountain Lion。此外, 「Mac OS X」用來泛指「Mac OS X v10.10.x」、「Mac OS X v10.9.x」、「Mac OS X v10.8.x」、「Mac OS X v10.7.x」及「Mac OS X v10.6.8」。

<span id="page-7-0"></span>**簡介**

## **本手冊的簡介**

本手冊介紹智慧型裝置和電腦連接至印表機、建立網路連接和設定印表機網路的程序。若要使用連接 Wi-Fi 的印表機,您需要如存取點或路由器的中繼點。如果已有中繼點,我們建議您使用它來透過 Wi-Fi 連接 印表機。如果沒有中繼點, 也可以藉由 Wi-Fi 將印表機直接連接到您的智慧型裝置。

本手冊簡介設定電腦和智慧型裝置網路的程序。按照最適合您網路設定的程序操作。

在您開始閲讀本手冊之前,必須先完成印表機的初始設定。詳情請參見印表機提供的手冊。另外,如果 您想從電腦設定印表機的網路,須事先連接電腦和中繼點 (存取點),並連接電腦到網路。

## **從智慧型裝置使用印表機**

[連接印表機至智慧型裝置] 章節說明如何連接印表機至智慧型裝置。如果您想要同時連接電腦和智慧型裝 置到印表機,我們建議先連接印表機至電腦。這樣您只需選取和印表機相同的網路 (SSID) 即可連接智慧型 裝置至印表機。

#### **相關資訊**

◆ 第9[頁"連接印表機至智慧型裝置"](#page-8-0)

## **從電腦使用印表機**

[連接印表機和電腦] 章節說明如何從電腦進行印表機連接設定。您可以藉由使用軟體光碟片設定、從網站 設定或手動設定。

#### **相關資訊**

◆ 第14[頁"連接印表機和電腦"](#page-13-0)

### **連接印表機至存取點**

說明如何連接印表機至存取點。從印表機的控制面板設定。

#### **相關資訊**

 $\Rightarrow$  第33頁 "從印表機的控制面板設定 Wi-Fi 網路"

## <span id="page-8-0"></span>**連接印表機至智慧型裝置**

## **連接類型 —** Wi-Fi

連接印表機和相同智慧型裝置到存取點。這是家用或辦公室網路的典型連接方法,電腦藉由 Wi-Fi 透過存 取點連接。插圖可能因型號而異。

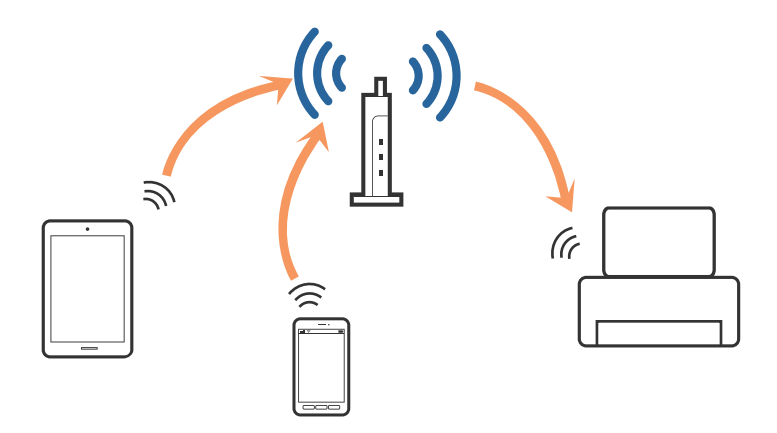

#### **相關資訊**

- ◆ 第47[頁"印表機使用的基本網路資訊"](#page-46-0)
- $\Rightarrow$  第9頁 "透過 Wi-Fi 連接"

## **印表機與智慧型裝置之間的連接設定**

### **透過存取點連接**

### **透過** Wi-Fi **連接**

透過 Wi-Fi 連接印表機到存取點,然後將相同的網路 (SSID) 選取為智慧型裝置。進行下列設定。

**在印表機上設定** Wi-Fi

使用下列其中一種方法設定 Wi-Fi,並連接到存取點。

❏ 從印表機的控制面板

從印表機的控制面板設定 Wi-Fi。

❏ 從電腦

如果您的電腦已透過 Wi-Fi 連接到網路, 即可從電腦自動設定印表機的 Wi-Fi。

**附註:**

如果您想要連接智慧型裝置到已連接網路的印表機,請連接智慧型裝置到與印表機相同的網路。

#### **相關資訊**

◆ 第33[頁"從印表機的控制面板設定](#page-32-0) Wi-Fi 網路"

### <span id="page-9-0"></span>**從智慧型裝置準備應用程式和** Wi-Fi **連接**

在您的智慧型裝置上安裝 Epson iPrint,然後連接到和印表機相同的網路 (SSID)。Epson iPrint 是智慧型裝 置適用的免費應用程式。這能讓您從智慧型裝置列印相片和其他內容。

#### **相關資訊**

◆ 第10頁"從智慧型裝置準備應用程式和 Wi-Fi 連接"

#### **檢查使用** Epson iPrint **的連接**

檢查印表機和智慧型裝置之間使用 Epson iPrint 的連接。

### **相關資訊**

◆ 第11[頁"檢查印表機和智慧型裝置之間的連接"](#page-10-0)

### **從智慧型裝置準備應用程式和** Wi-Fi **連接**

連接智慧裝置到已經透過 Wi-Fi 連接網路的印表機。

1. 在您的智慧型裝置上安裝 Epson iPrint。

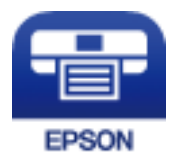

在您的智慧型裝置上從下列 URL 或 QR 代碼安裝 Epson iPrint。 [http://ipr.to](http://ipr.to/)

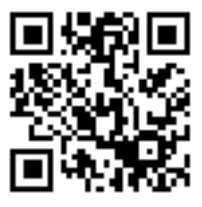

<span id="page-10-0"></span>2. 從您的智慧型裝置上的設定畫面選取 Wi-Fi,然後啟用 Wi-Fi。 有關操作指示,請參見您智慧型裝置提供的文件。

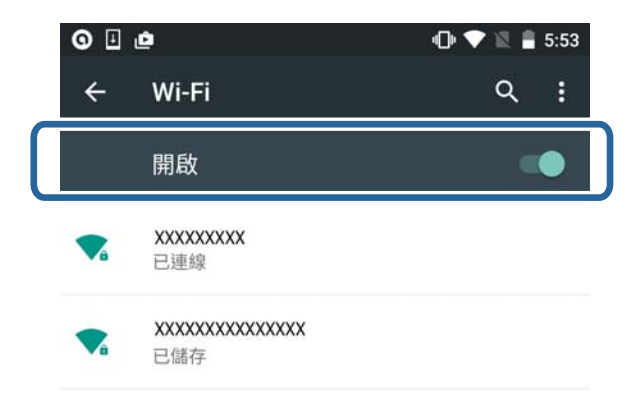

- 3. 選取和印表機相同的 SSID,然後輸入密碼。 您可以透過列印網路狀態表檢查印表機已連接到的 SSID。有關 SSID 和密碼,請聯絡設定存取點的人 員,或者參見存取點提供的文件。
- 4. 建立連接後,返回到智慧型裝置的主書面。

檢查印表機和智慧型裝置之間使用 Epson iPrint 的連接。

#### **相關資訊**

- & 第11頁"檢查印表機和智慧型裝置之間的連接"
- ◆ 第36[頁"列印網路狀態表"](#page-35-0)

## **檢查印表機和智慧型裝置之間的連接**

從列印應用程式進行印表機設定,並檢查連接。這裡以 Epson iPrint 為範例。

1. 執行 Epson iPrint。

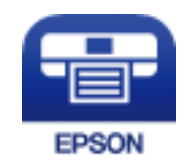

如果未安裝 Epson iPrint, 请從下列 URL 或 QR 代碼安裝到您的智慧型裝置上。 [http://ipr.to](http://ipr.to/)

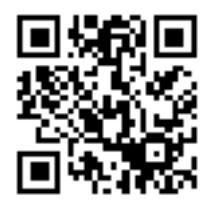

2. 點選畫面頂部的 [未選擇印表機。] 或印表機名稱。

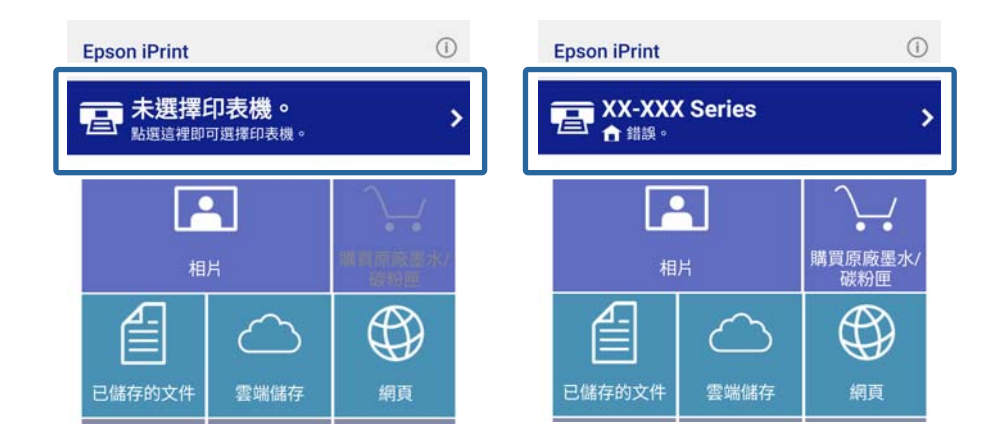

3. 點選 [印表機]。

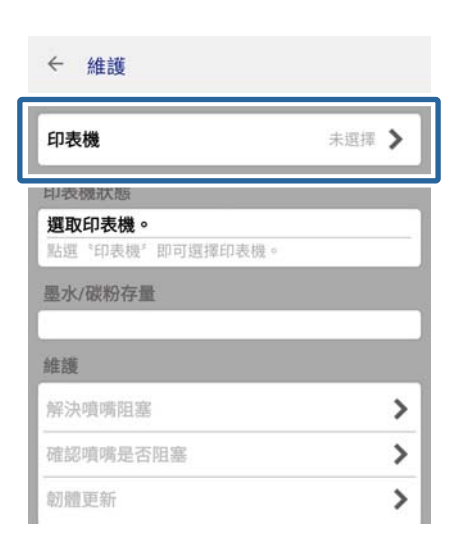

4. 選取您想連接的印表機名稱。

如果連接成功,會顯示墨水/碳粉存量。

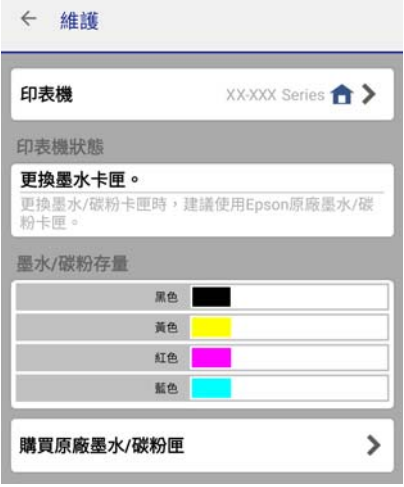

## <span id="page-12-0"></span>**智慧型裝置的額外連接**

將智慧型裝置與印表機連接至相同 Wi-Fi 網路。請參閲您的智慧型裝置提供的文件,以查看網路設定指 示。

您可以使用 Epson iPrint 查看印表機與智慧型裝置之間的連接。

**相關資訊**

- ◆ 第10[頁"從智慧型裝置準備應用程式和](#page-9-0) Wi-Fi 連接"
- & 第11[頁"檢查印表機和智慧型裝置之間的連接"](#page-10-0)

## <span id="page-13-0"></span>**連接印表機和電腦**

## **印表機與電腦之間的連接類型**

請使用下列其中一種連接方法,連接印表機到電腦。插圖可能因型號而異。

Wi-Fi

這套連接方法建議用於電腦和智慧型裝置藉由 Wi-Fi 透過存取點連接的家用或辦公室網路。

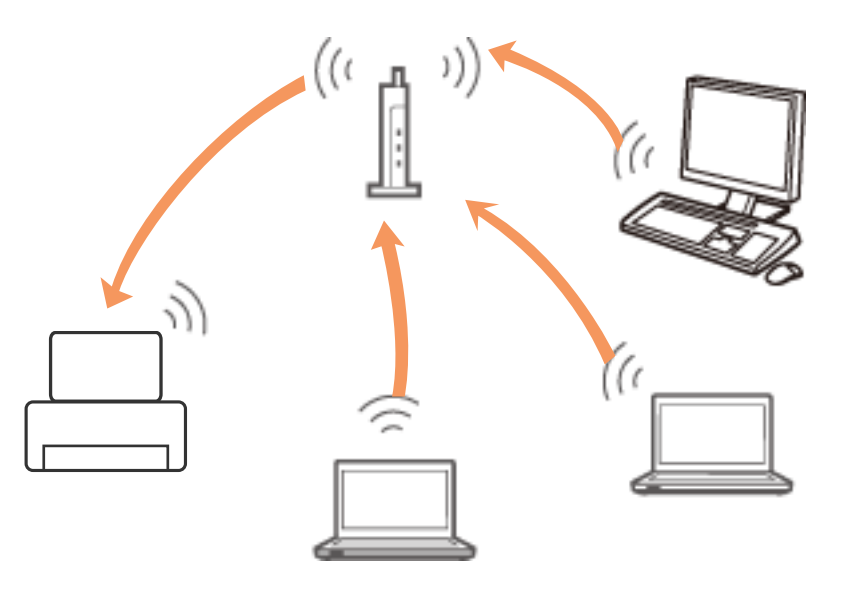

#### **相關資訊**

**→ 第15頁 "連接到 Wi-Fi"** 

### Ad Hoc **模式**

您可以直接連接印表機到電腦,無須使用存取點。若要使用此模式,您電腦的無線配接器必須支援 Ad Hoc 模式。詳情請參見電腦提供的文件。

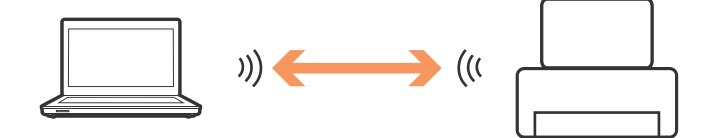

#### **相關資訊**

**◆ 第19頁 "在 Ad Hoc [模式下連接](#page-18-0) (僅適用於 Windows)"** 

### <span id="page-14-0"></span>USB **連接**

使用 USB 連接線連接印表機至電腦。

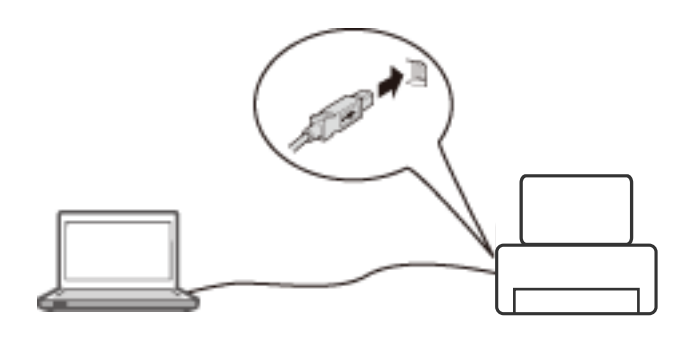

#### **相關資訊**

**→ 第19頁 "設定 USB 連接"** 

## **印表機與電腦之間的連接設定**

確定連接到電腦之前已完成設定印表機。(連接電源線、安裝墨水,以及裝入紙張。)

### **連接到** Wi-Fi

您可以使用下列其中一種方法從電腦的印表機設定 Wi-Fi。

#### **相關資訊**

- ◆ 第15頁"從軟體光碟片建立 Wi-Fi 連接 (僅適用於 Windows)"
- **◆ 第17頁 "從網站設定 Wi-Fi"**
- ◆ 第19頁 "手動連接到 Wi-Fi"

**從軟體光碟片建立** Wi-Fi **連接** (**僅適用於** Windows)

這套方法建議自動設定連接的 Windows 用戶使用。

- 1. 將印表機提供的軟體光碟片插入電腦。
- 2. 按畫面上的指示操作。

3. 選擇 連接您的印表機 畫面上的 [Wi-Fi 連接]。

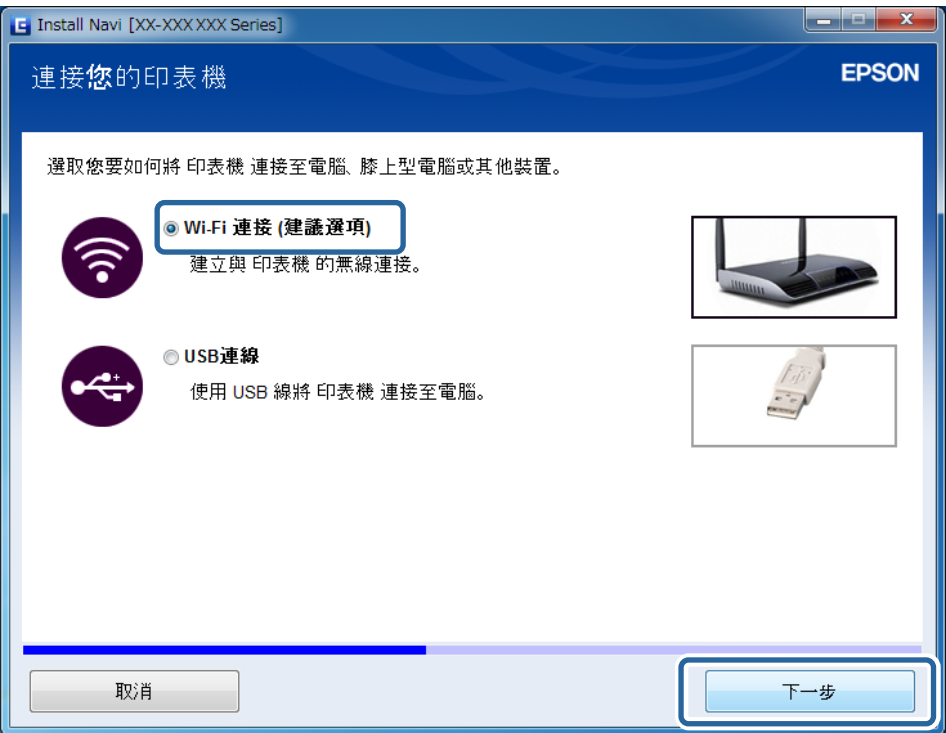

4. 選擇 選擇設定項目 畫面上的 [印表機 和電腦]。

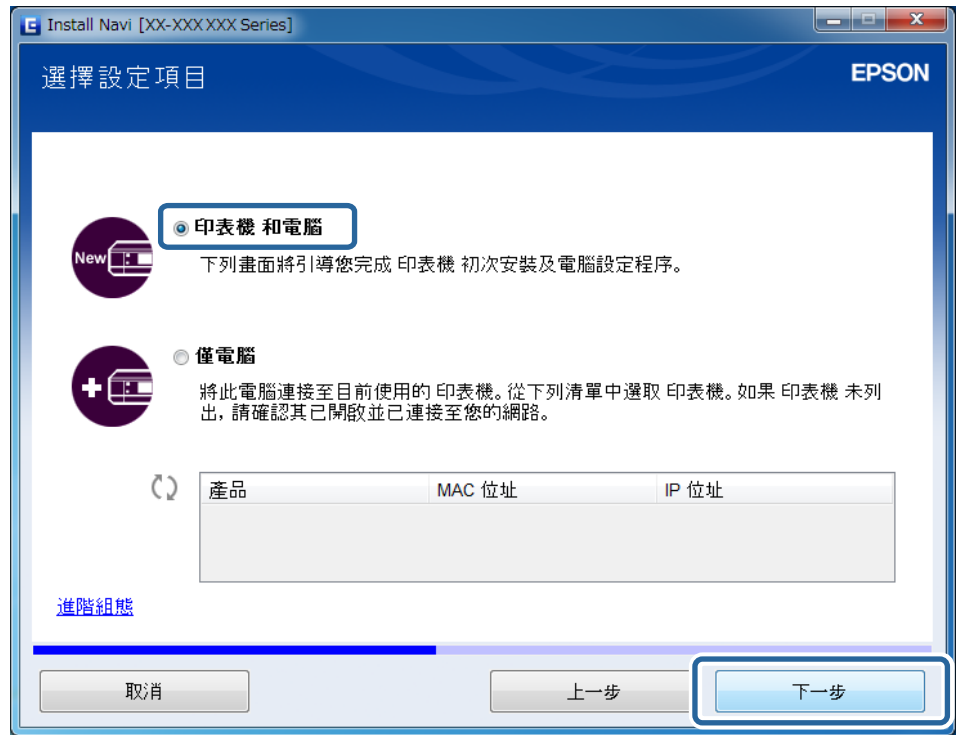

5. 按畫面上的指示操作。

<span id="page-16-0"></span>**從網站設定 W**i-Fi

這是適用於 Mac OS X 使用者,或您無法使用軟體光碟片時的方法。

- 1. 進入下列網站,然後輸入產品型號。 [http://epson.sn](http://epson.sn/)
- 2. 前往 [設定],然後下載軟體。
- 3. 執行軟體,然後按畫面上的指示操作。
- 4. 在下列畫面選取 Wi-Fi。
	- ❏ Windows

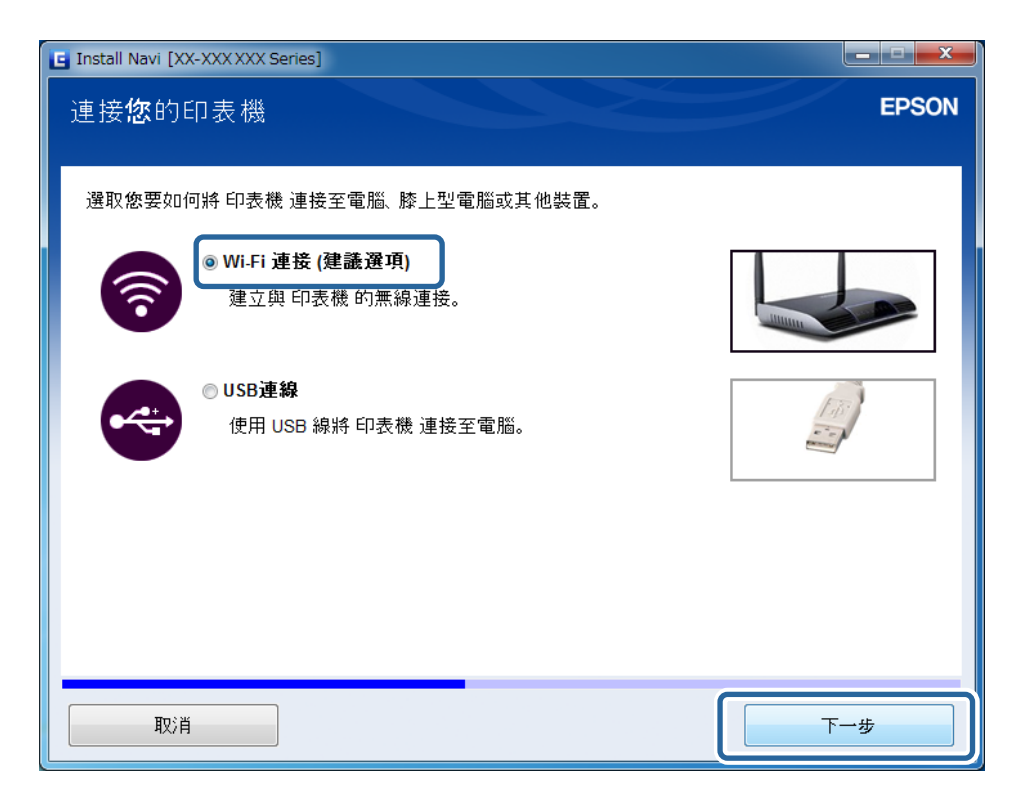

❏ Mac OS X

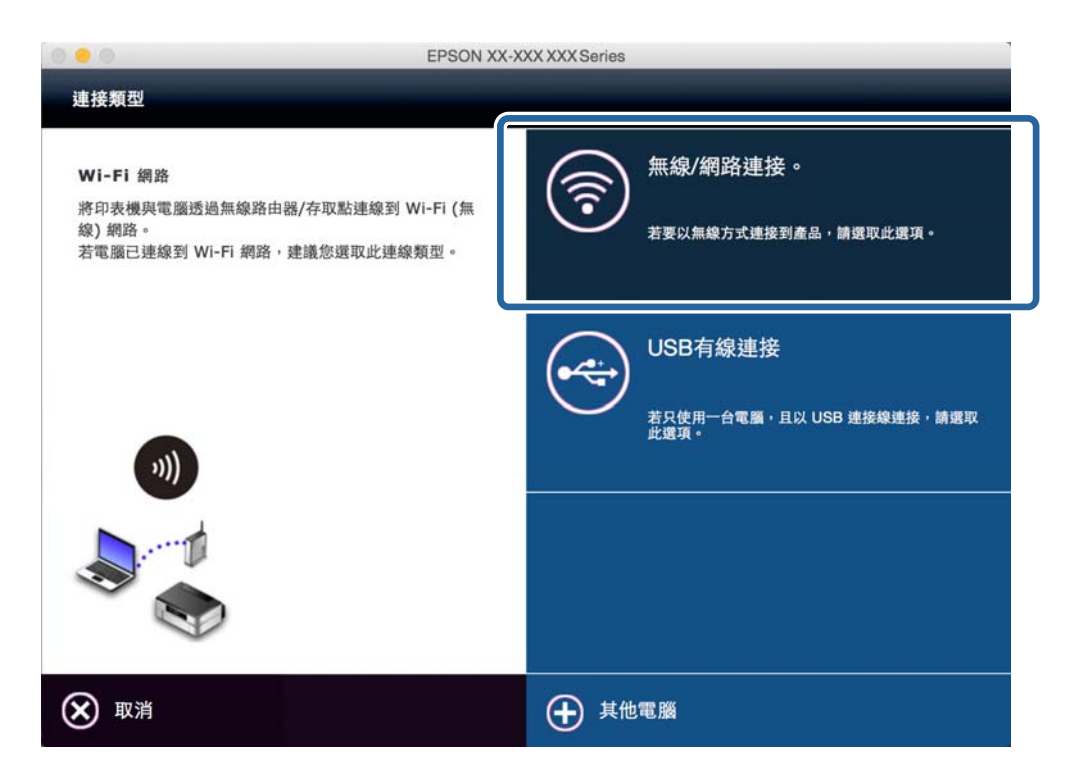

按畫面上的指示操作。

5. 選擇 選擇設定項目 畫面上的 [印表機 和電腦]。(僅適用於 Windows)

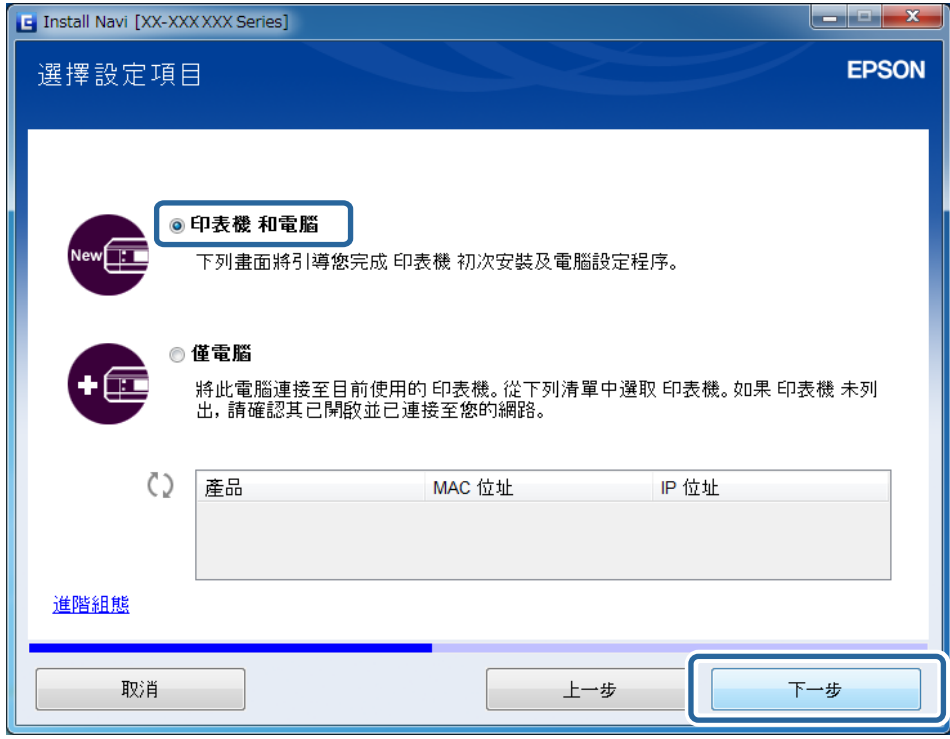

按畫面上的指示操作。

### <span id="page-18-0"></span>**手動連接到 W**i-Fi

這套方法讓您藉由在印表機的控制面板設定網路來安裝基本軟體。設定如下。

**連接印表機至** Wi-Fi

您可以使用下列其中一種方法從印表機控制面板設定 Wi-Fi。

❏ 按鍵模式設定 (WPS)

❏ PIN 碼設定 (WPS)

#### **設定印表機驅動程式**

從下列網站安裝印表機驅動程式。

[http://epson.sn](HTTP://EPSON.SN/?Q=2) — [其他軟體]

#### **相關資訊**

- ◆ 第33[頁"藉由按下按鈕](#page-32-0) (WPS) 後的自動設定"
- **◆ 第34頁 "PIN [代碼設定](#page-33-0) (WPS)"**

### **在** Ad Hoc **模式下連接** (**僅適用於** Windows)

您可以使用 Ad Hoc 模式直接連接印表機至電腦。

### c **重要事項:**

❏ 電腦的 Wi-Fi 配接器必須支援 Ad Hoc 模式。

❏ Windows 8 和更新版的作業系統不支援 Ad Hoc 模式。

**附註:**

- □ 如果電腦已連接到存取點,我們建議使用 Wi-Fi 連接印表機。
- ❏ 我們建議設定印表機以自動取得 IP 位址。這可讓電腦將有效的 IP 位址分派給印表機,這樣便不必手動取得 IP 位址。
- ❏ Ad Hoc 模式不提供強大的安全性。印表機只具備 WEP 安全性。
- 1. 按照電腦上的步驟,從您的電腦設定 Ad Hoc 網路。
- 2. 將印表機提供的軟體光碟片插入電腦。
- 3. 按畫面上的指示操作。

### **設定** USB **連接**

您可以使用下列其中一種方法將印表機連接到電腦。

c **重要事項:**

當您安裝印表機驅動程式時,畫面上的指示會顯示如何連接 USB 連接線。除非接到指示,否則請勿連 接 USB 連接線。

**相關資訊**

- ◆ 第20頁"從軟體光碟片建立 USB 連接 (僅適用於 Windows)"
- $\rightarrow$  第20頁 "從網站建立 USB 連接"
- **→ 第22頁 "手動設定 USB 連接"**

### **從軟體光碟片建立** USB **連接** (**僅適用於** Windows)

這是適用於 Windows 使用者的自動連接方法。

- 1. 將印表機提供的軟體光碟片插入電腦。
- 2. 按畫面上的指示操作。
- 3. 選擇 連接您的印表機 畫面上的 [USB連線]。

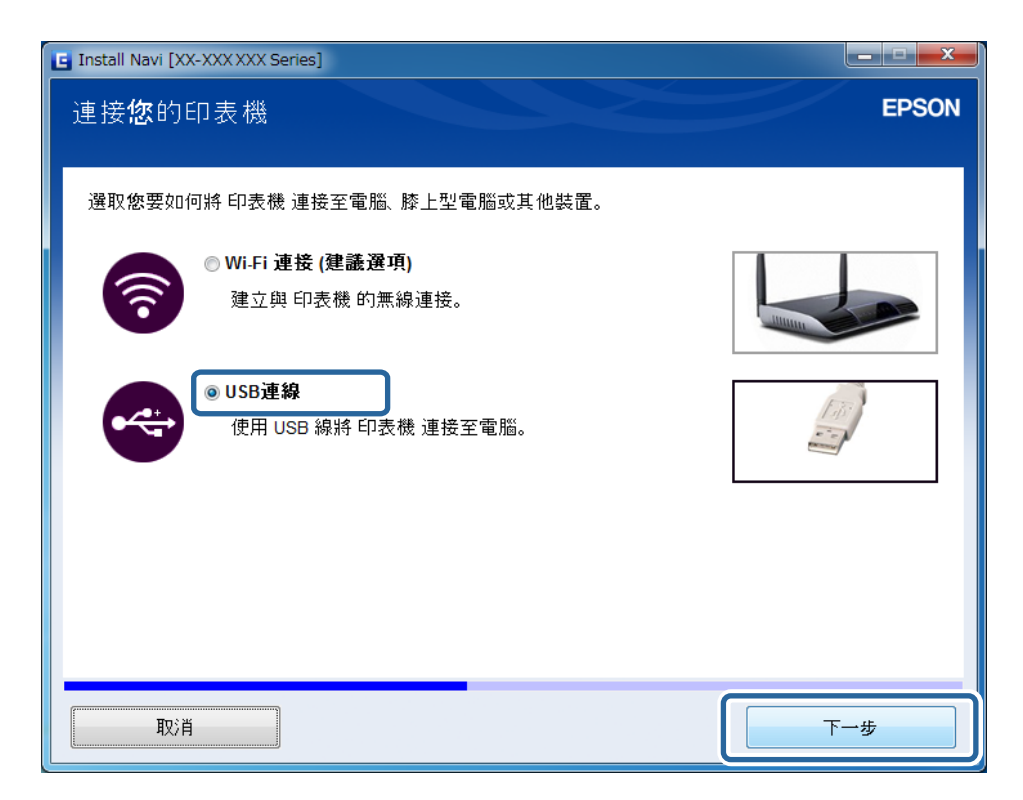

4. 按畫面上的指示操作。

### **從網站建立** USB **連接**

這是滴用於 Mac OS X 使用者, 或您無法使用軟體光碟片時的方法。

- 1. 進入下列網站,然後輸入產品型號。 [http://epson.sn](http://epson.sn/?q=2)
- 2. 前往 [設定],然後下載軟體。
- 3. 執行軟體,然後按書面上的指示操作。
- 4. 在下列畫面選取 USB。
	- ❏ Windows

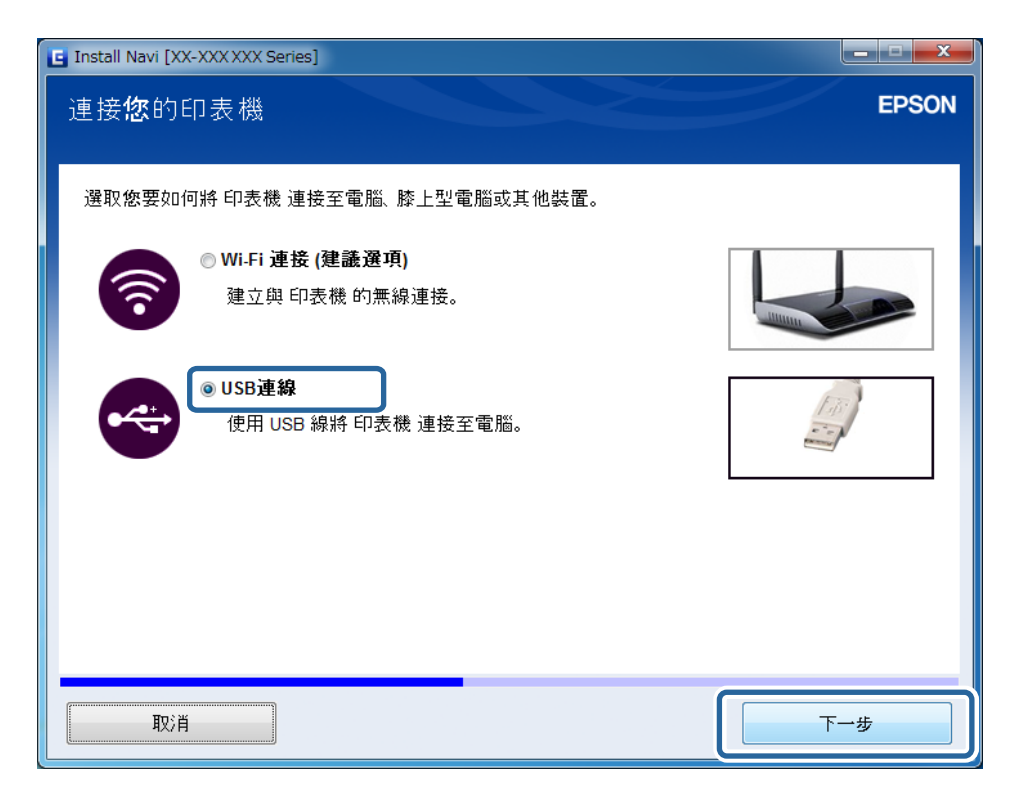

#### ❏ Mac OS X

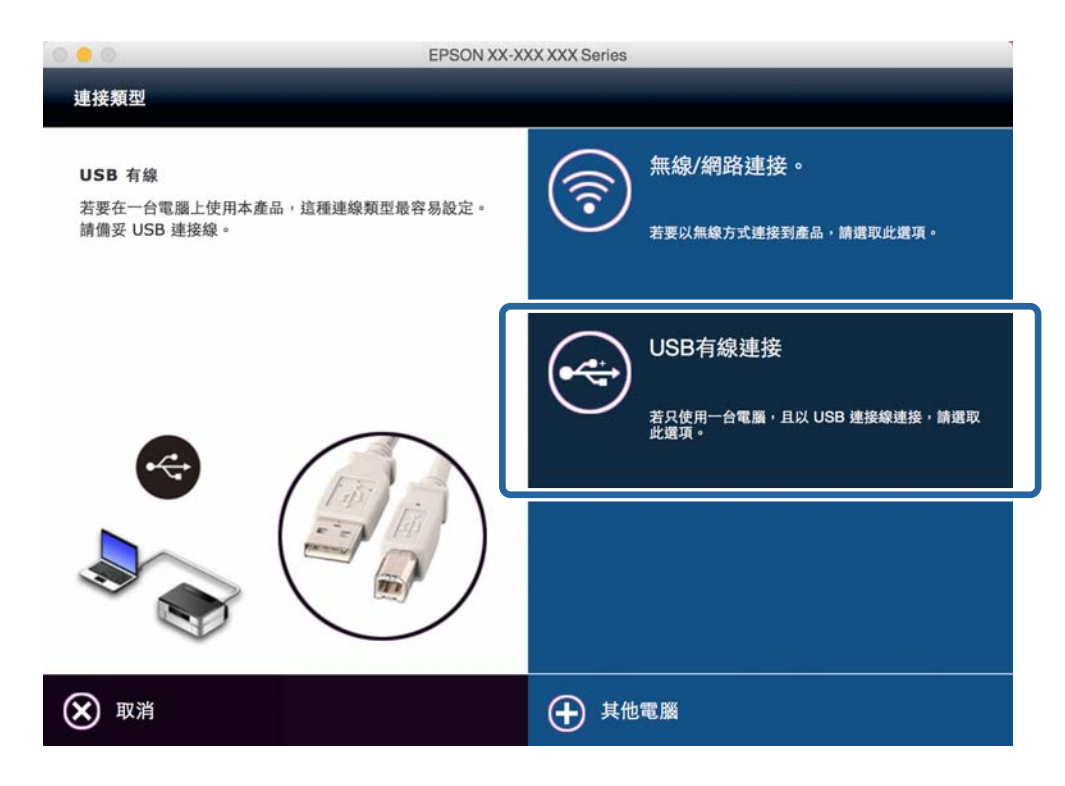

5. 按畫面上的指示操作。

### <span id="page-21-0"></span>**手動設定** USB **連接**

設定如下。

#### **設定印表機驅動程式**

從下列網站安裝印表機驅動程式。

[http://epson.sn](HTTP://EPSON.SN/?Q=2) > [其他軟體]

#### **相關資訊**

◆ 第52[頁"連接埠和協定"](#page-51-0)

## **改變印表機和電腦之間的連接方法**

當網路環境改變或新增另一個網路時,您可以使用不同的連接方法。

### **更換或新增新存取點**

如果 SSID 因更換存取點而改變,或新增存取點並建立到新網路環境,請重設 Wi-Fi 設定。如果 SSID 發生 改變,您可以使用與 [變更印表機連接到 Wi-Fi] 相同的設定步驟。

#### **相關資訊**

- **◆ 第15頁 "連接到 Wi-Fi"**
- $\Rightarrow$  第22頁 "更改印表機的 Wi-Fi 連接"

### **更改印表機的** Wi-Fi **連接**

按照下面的步驟更改從 USB 或 Ad Hoc 模式連接到 Wi-Fi 的方法。

### **更改為** Wi-Fi **連接 —** Windows

- 1. 將電腦連接到您想要連接的存取點 SSID。
- 2. 將印表機提供的軟體光碟片插入電腦。

**附註:**

如果您無法使用軟體光碟片,請存取下列網站,然後從 [設定] 下載軟體,並設定連接。此軟體操作方式與 軟體光碟片相同。

[http://epson.sn](http://epson.sn/?q=2)

3. 按畫面上的指示操作。

4. 選擇 選取軟體安裝 畫面上的 [僅變更連線方式]。

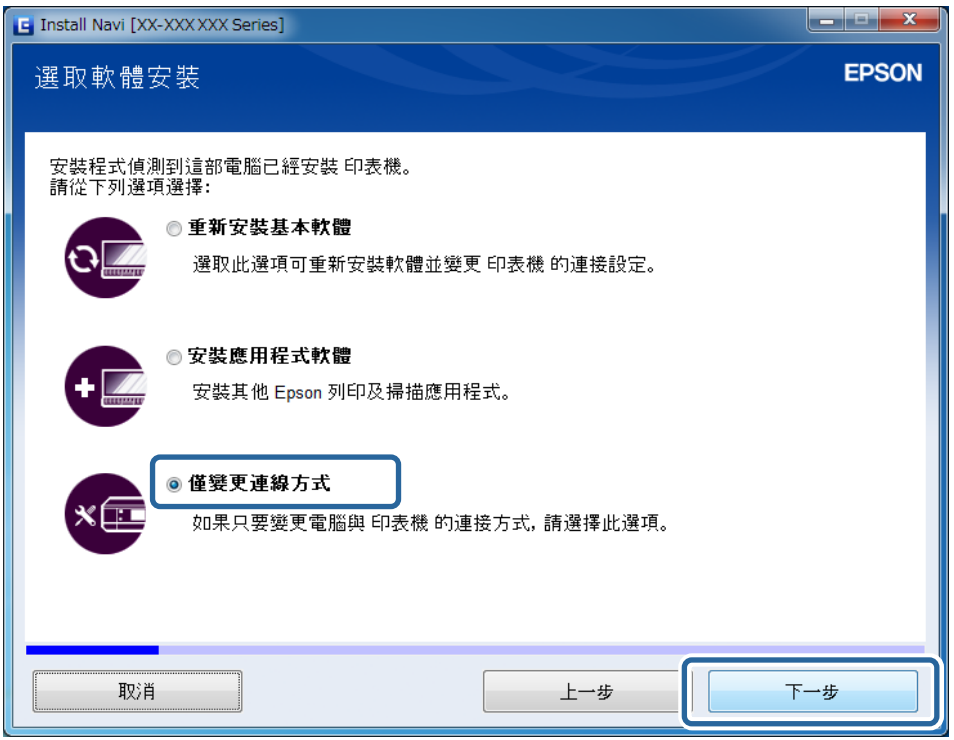

5. 選擇 連接您的印表機 畫面上的 [Wi-Fi 連接]。

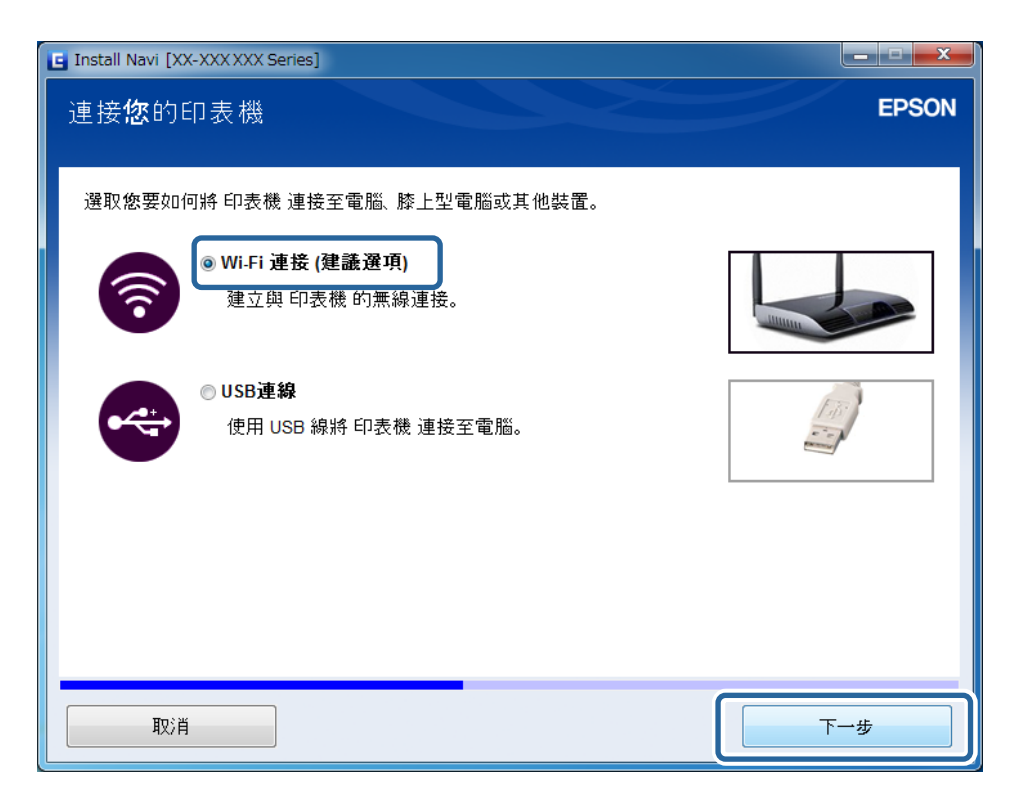

6. 選擇 選擇設定項目 畫面上的 [印表機 和電腦]。

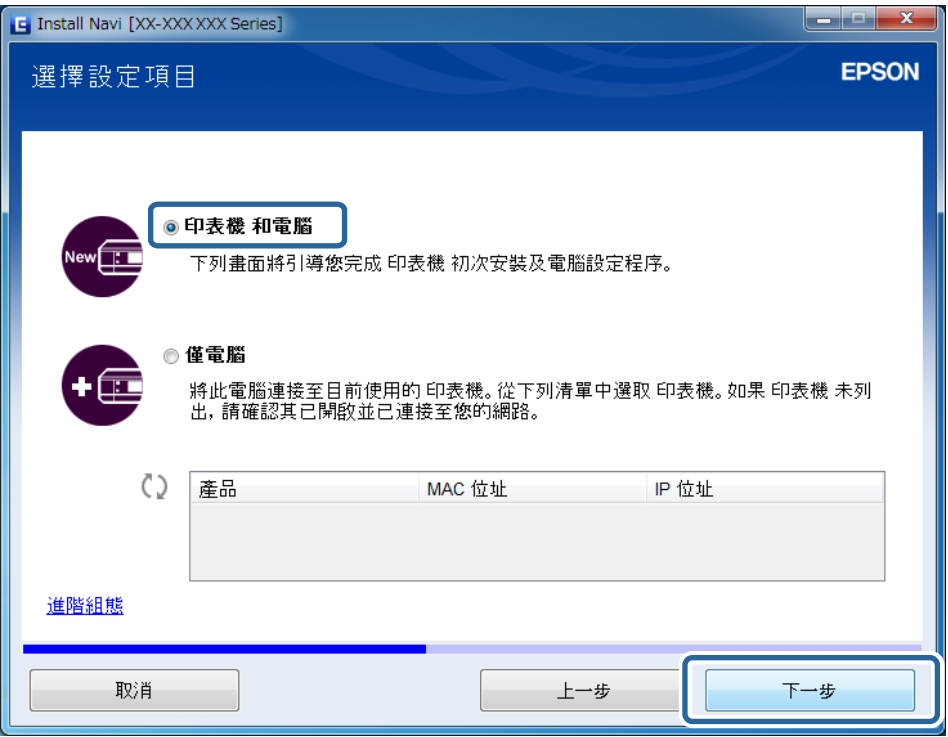

7. 按畫面上的指示操作。

**更改為** Wi-Fi **連接 —** Mac OS X

- 1. 進入下列網站,然後輸入產品型號。 [http://epson.sn](http://epson.sn/?q=2)
- 2. 前往 [設定],然後下載軟體。
- 3. 執行軟體,然後按畫面上的指示操作。

<span id="page-24-0"></span>4. 選擇 連接類型 畫面上的 [無線/網路連接。]。

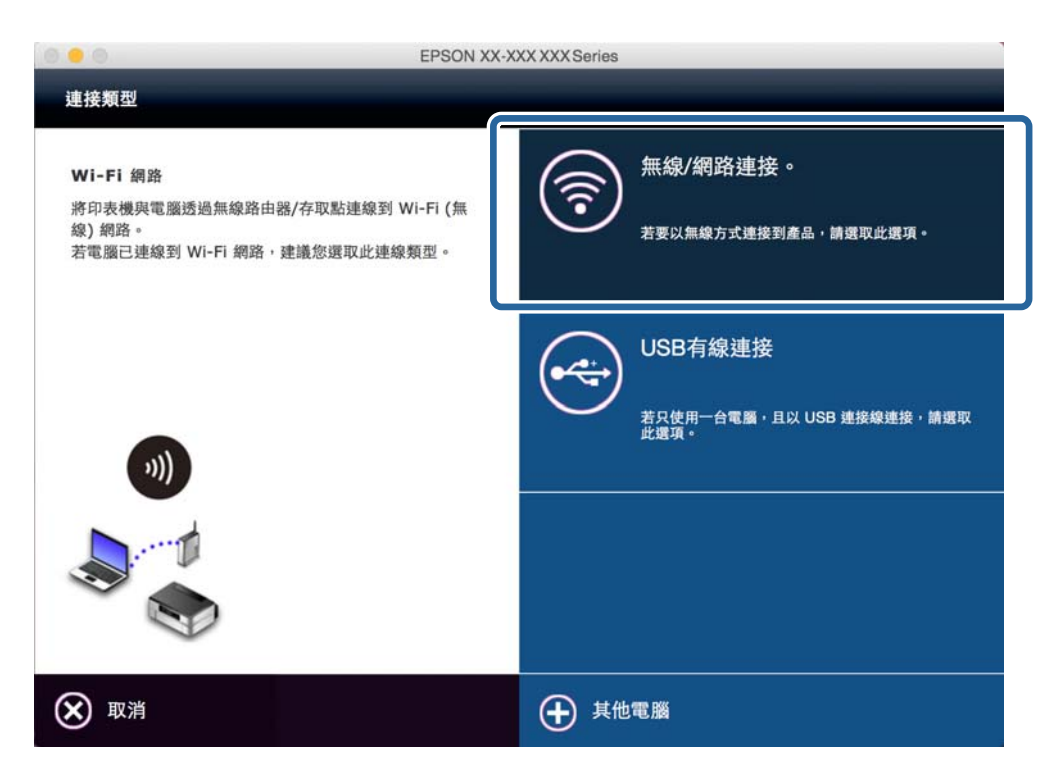

5. 按畫面上的指示操作。

### **新增** USB **連接至印表機**

當印表機連接到 Wi-Fi 時,您可以使用 USB 連接線連接印表機和電腦。即使印表機已連接網路,您仍可以 新增 USB 連接。

### **新增** USB **連接 —** Windows

1. 將印表機提供的軟體光碟片插入電腦。

**附註:**

如果您無法使用軟體光碟片,請存取下列網站,然後下載軟體並設定連線。此軟體操作方式與軟體光碟片 相同。

[http://epson.sn](http://epson.sn/?q=2)

2. 按畫面上的指示操作。

3. 選擇 選取軟體安裝 畫面上的 [僅變更連線方式]。

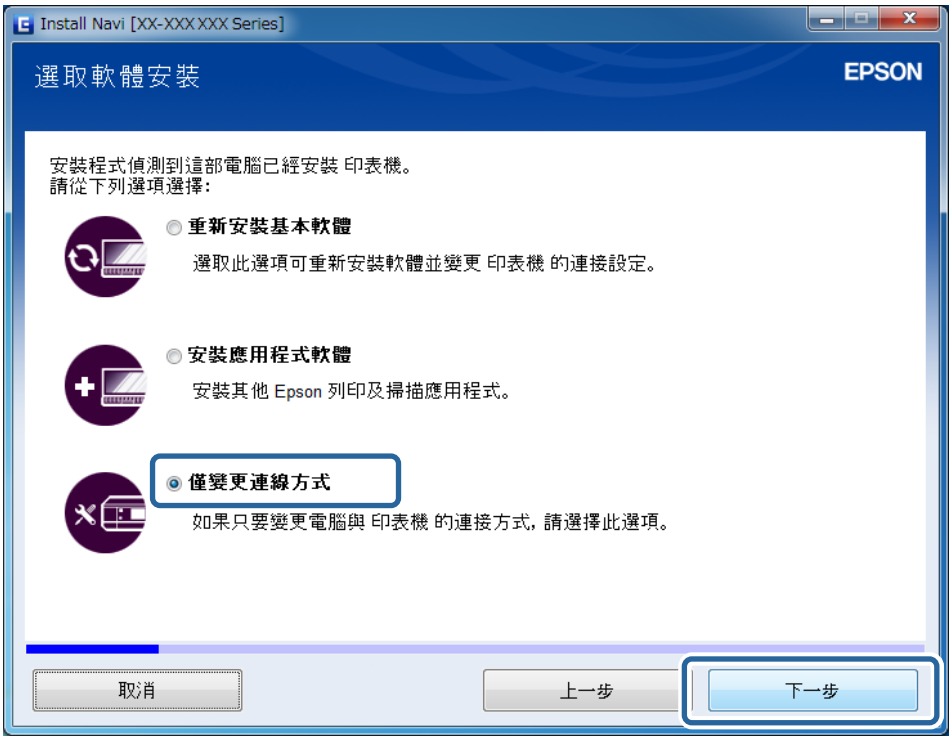

4. 選擇 連接您的印表機 畫面上的 [USB連線]。

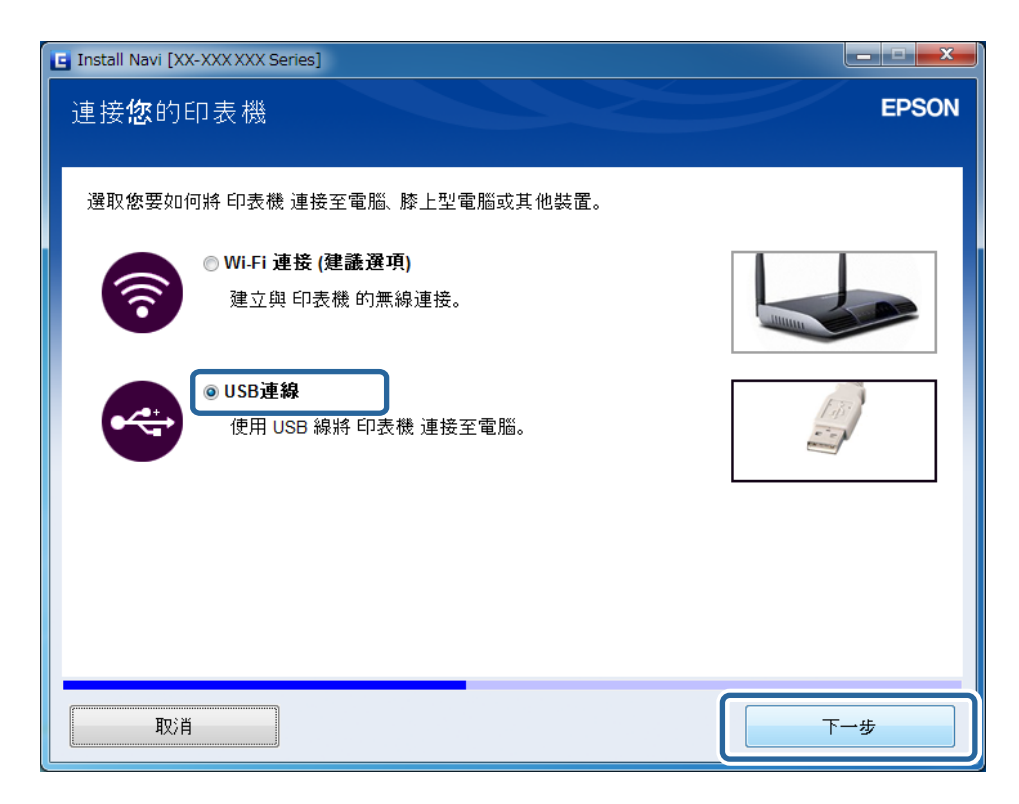

5. 按畫面上的指示操作。

#### **相關資訊**

& 第52[頁"可以同時連接的組合"](#page-51-0)

### <span id="page-26-0"></span>**新增** USB **連接 —** Mac OS X

- 1. 進入下列網站,然後輸入產品型號。 [http://epson.sn](http://epson.sn/?q=2)
- 2. 前往 [設定],然後下載軟體。
- 3. 執行軟體,然後按畫面上的指示操作。
- 4. 選擇 連接類型 畫面上的 [USB有線連接]。

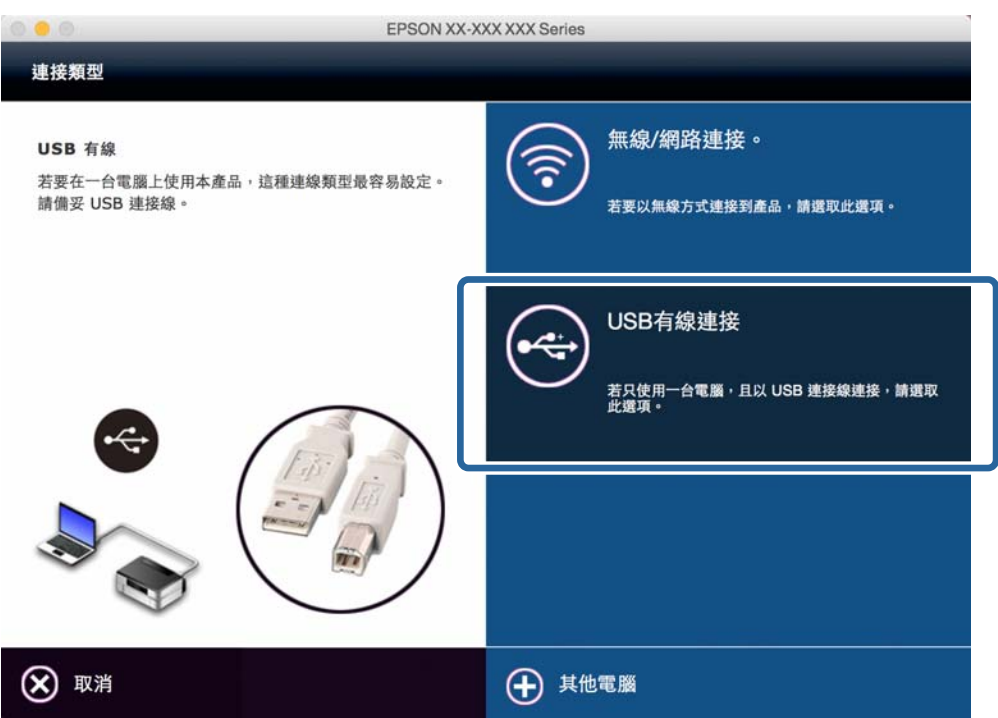

5. 按畫面上的指示操作。

#### **相關資訊**

◆ 第52[頁"可以同時連接的組合"](#page-51-0)

## **新增電腦**

您可以將印表機設成網路印表機,藉此讓另一部電腦使用。

### **使用軟體光碟片新增電腦** (**僅限** Windows **專用**)

1. 將印表機提供的軟體光碟片插入您想要新增的電腦。 按畫面上的指示操作,直到畫面顯示步驟 2 為止。

2. 當顯示印表機的設定指示畫面時,選取 [略過]。

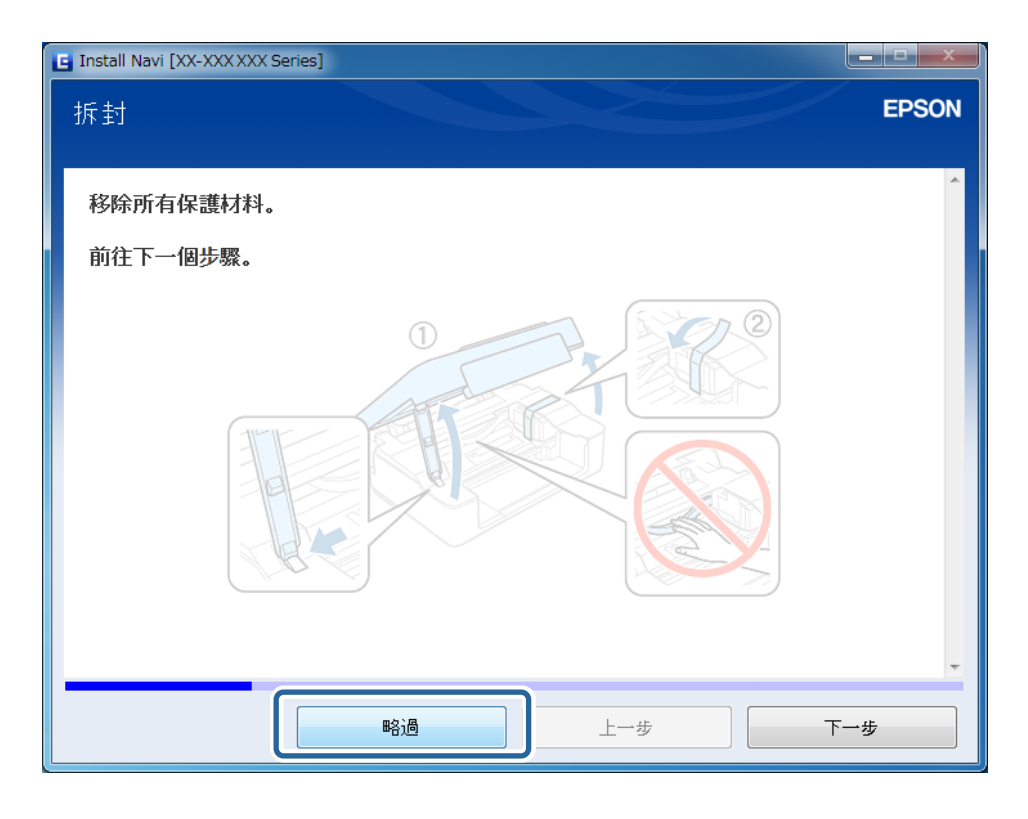

3. 選擇 連接您的印表機 畫面上的 [Wi-Fi 連接]。

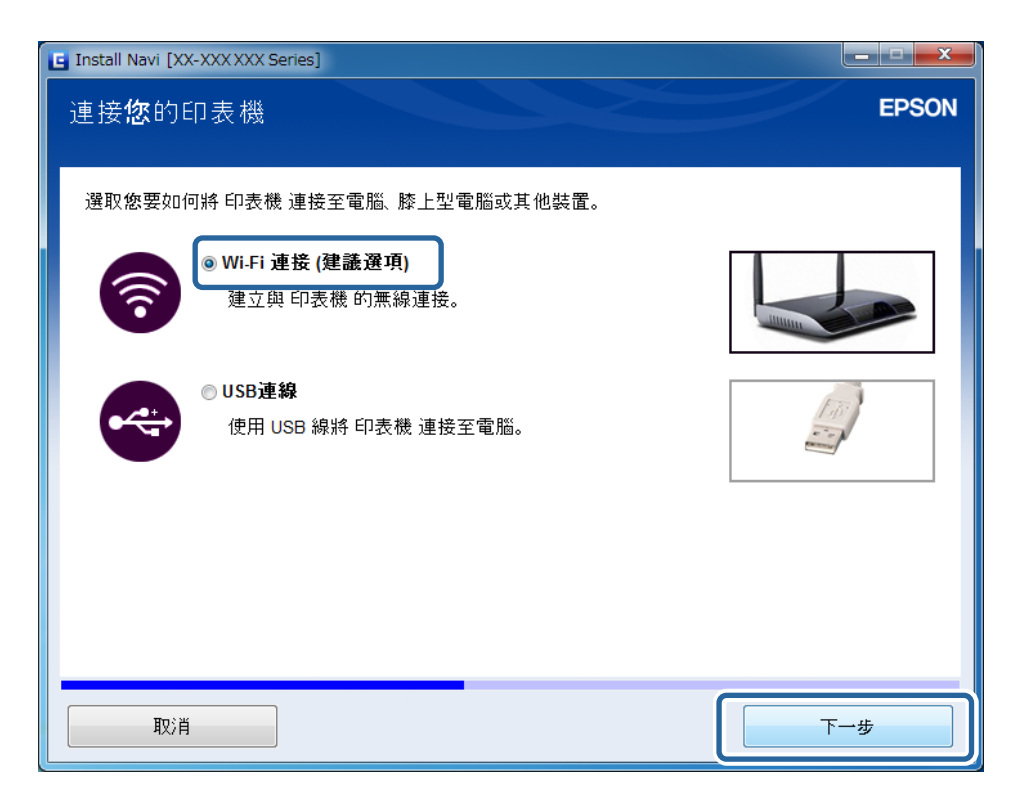

**附註:** 根據您的印表機連接設定選取連接。 <span id="page-28-0"></span>4. 選取 選擇設定項目 畫面上的 [僅電腦],接著從清單選取您想要連接的印表機。

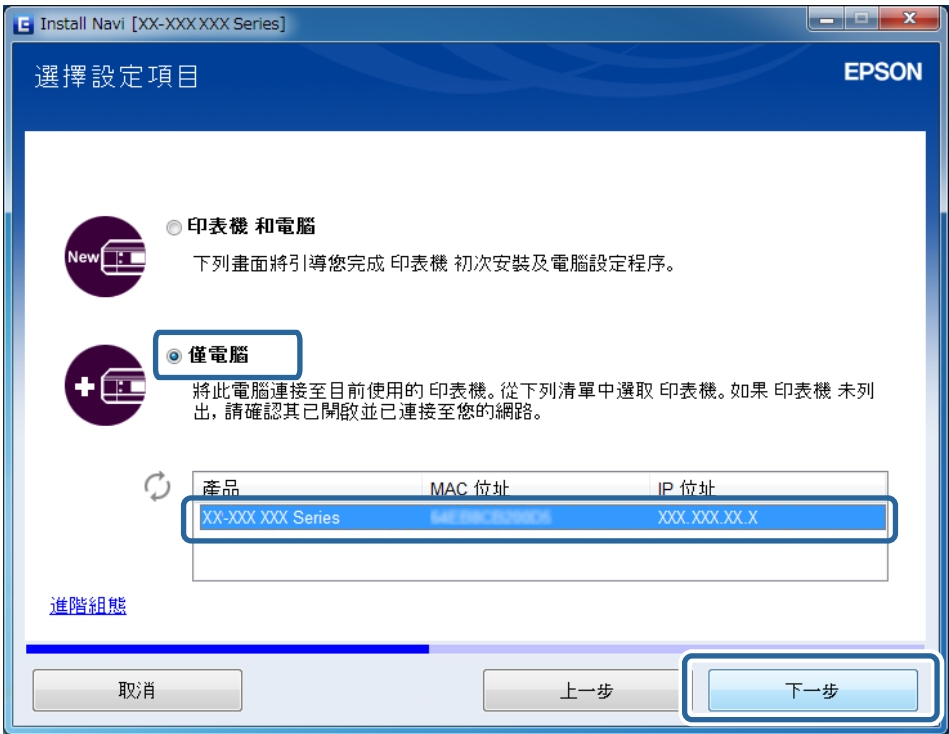

5. 按畫面上的指示操作。

### **從網站新增電腦 —** Windows

從網站下載軟體,然後設定新增電腦的連接。

- 1. 從您想新增的電腦存取下列網站,然後輸入產品型號。 [http://epson.sn](http://epson.sn/?q=2)
- 2. 前往 [設定],然後下載軟體。
- 3. 執行軟體,然後按畫面上的指示操作。 按畫面上的指示操作,直到畫面顯示步驟4為止。

4. 選擇 連接您的印表機 畫面上的 [Wi-Fi 連接]。

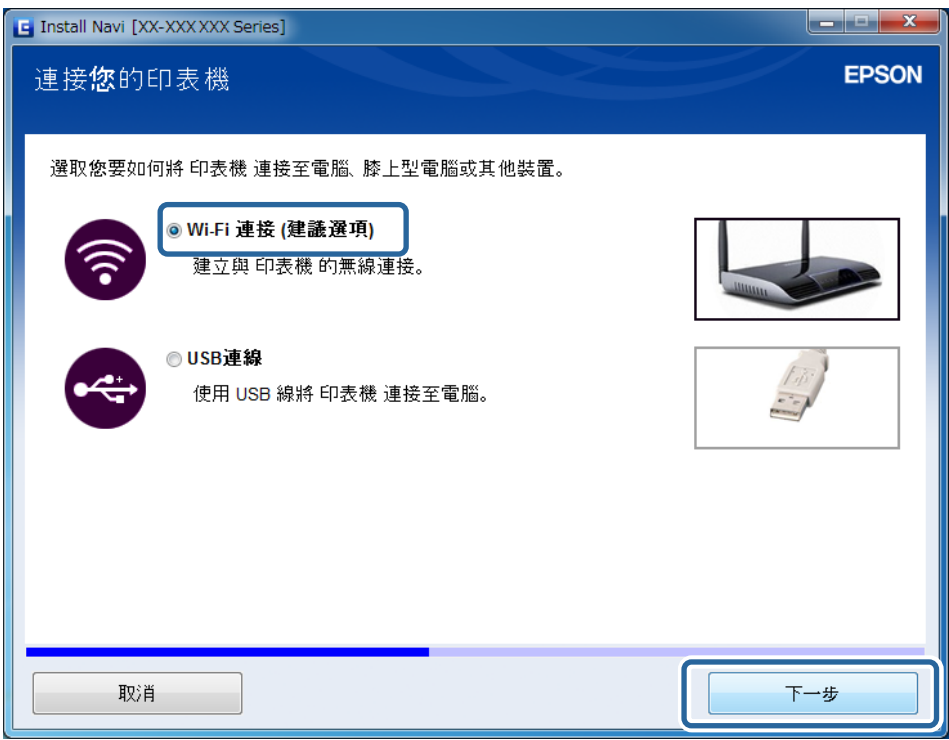

#### **附註:** 根據您的印表機連接設定選取連接。

5. 選取 選擇設定項目 畫面上的 [僅電腦],接著從清單選取您想要連接的印表機。

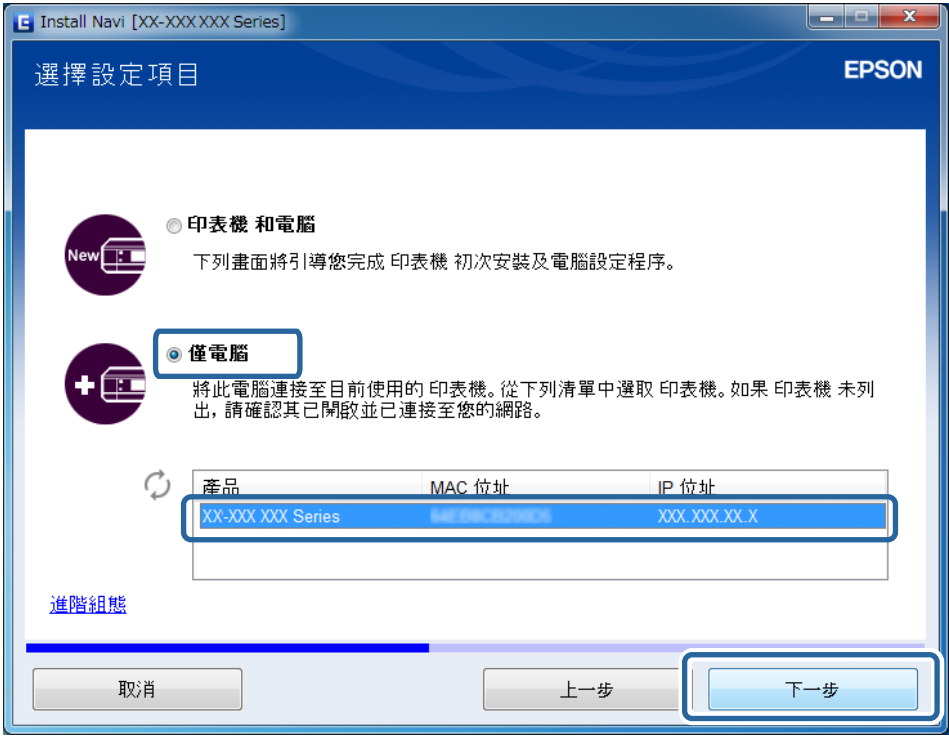

6. 按畫面上的指示操作。

### <span id="page-30-0"></span>**從網站新增電腦 —** Mac OS X

從網站下載軟體,然後設定新增電腦的連接。

- 1. 從您想新增的電腦存取下列網站,然後輸入產品型號。 [http://epson.sn](http://epson.sn/?q=2)
- 2. 前往 [設定],然後下載軟體。
- 3. 執行軟體,然後按畫面上的指示操作。
- 4. 選擇 連接類型 畫面上的 [其他電腦]。

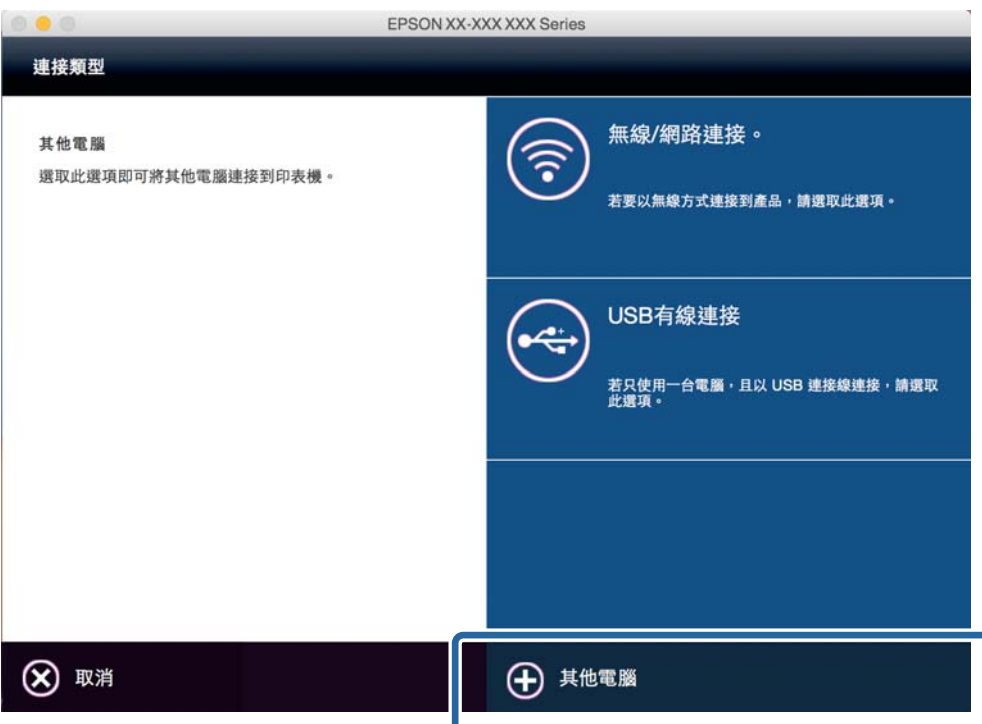

5. 按畫面上的指示操作。

### **手動新增電腦 —** Windows

設定如下。

- ❏ 將電腦連接到與印表機相同的網路 (SSID)。
- ❏ 從下列網站安裝印表機驅動程式。 [http://epson.sn](HTTP://EPSON.SN/?Q=2) > [其他軟體]

### **手動新增電腦 —** Mac OS X

設定如下。

❏ 將電腦連接到與印表機相同的網路 (SSID)。

❏ 從以下網站新增印表機。 [http://epson.sn](http://epson.sn/?q=2) > [支援]

## <span id="page-32-0"></span>**從印表機的控制面板設定** Wi-Fi **網路**

#### **相關資訊**

- ◆ 第33頁"藉由按下按鈕 (WPS) 後的自動設定"
- **→ 第34頁 "PIN [代碼設定](#page-33-0) (WPS)"**
- ◆ 第27[頁"新增電腦"](#page-26-0)

## **藉由按下按鈕** (WPS) **後的自動設定**

您可以藉由按下存取點上的按鈕自動建立 Wi-Fi 網路。如果滿足以下條件,您就能使用這套方法設定。

❏ 存取點與 WPS (Wi-Fi Protected Setup) 相容。

❏ 目前的 Wi-Fi 連接是藉由按下存取點上的按鈕建立。

**附註:**

如果你找不到按鈕或正使用軟體設定,請參見存取點提供的文件。

1. 按住存取點上的 [WPS] 按鈕,直到安全指示燈閃爍為止。

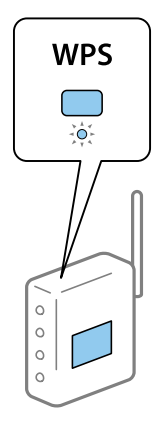

如果你不知道 [WPS] 按鈕的位置,或存取點上沒有任何按鈕,詳情請參見存取點提供的文件。

2. 按下印表機上的 wi-Fi 按鈕,直到 wi-Fi 燈和 【1】 交替閃爍 (約3秒鐘) 為止。<br>2. 按下印表機上的 wi-Fi 按鈕,直到 wi-Fi 燈和 【1】 交替閃爍 (約3秒鐘) 為止。 ر ہے ہے<br>◇ 連接設定將要開始。wi-Fi 燈與 レ 燈將在建立連接後亮起。

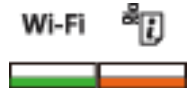

<span id="page-33-0"></span>**附註:** 當 燈熄滅, 燈閃爍時,印表機正處於連接錯誤的狀態。按下 按鈕3秒鐘清除印表機錯誤後, 重新啟動存取點,將它放在靠近印表機的地方後再試一次。如果仍然行不通,請參見本手冊中的 [解決問 題]。

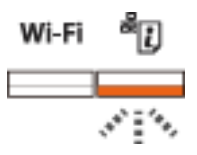

若要連接智慧型裝置,請使用 Epson iPrint 配置印表機。 若要連接電腦,請設定連接以新增電腦。

#### **相關資訊**

- ◆ 第10[頁"從智慧型裝置準備應用程式和](#page-9-0) Wi-Fi 連接"
- ◆ 第27[頁"新增電腦"](#page-26-0)

## PIN **代碼設定** (WPS)

您可以藉由印在網路狀態表的 PIN 代碼自動連接到存取點。如果存取點具有 WPS (Wi-Fi Protected Setup) 功能,您可以使用此方法進行設定。使用電腦輸入 PIN 代碼到存取點。

- 1. 裝入 A4 尺寸的紙張。
- 2. 按下印表機控制面板上的 按鈕。

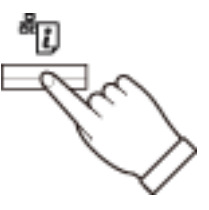

列印出網路狀態表。

3. 按住 按鈕時,按下 按鈕 3 秒,直到 燈和 燈同時閃爍為止。

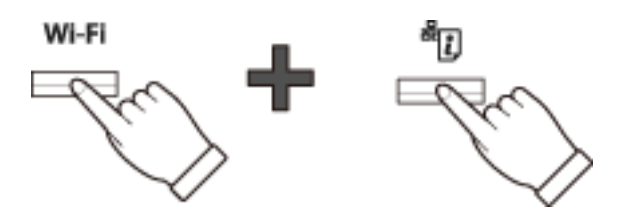

4. 在兩分鐘內,使用您的電腦將印在網路狀態表的 [WPS-PIN 代碼] 欄的 PIN 代碼 (8 位數字) 輸入存取 點。

wi-Fi燈與  $\overset{\mathbf{g}}{\mathbf{C}}$ 燈將在建立連接後亮起。

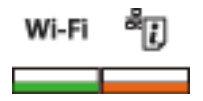

**附註:**

……<br>□ 有關輸入 PIN 代碼的詳情,請參見存取點提供的文件。

❏ 當 wi-Fi 燈熄滅, ┗┛燈閃爍時,印表機正處於連接錯誤的狀態。按下 ┗┛按鈕 3 秒鐘解決印表機錯誤 後,重新啟動存取點,將它放在靠近印表機的位置後再試一次。如果仍然行不通,請參見本手冊中的 [解決問題]。

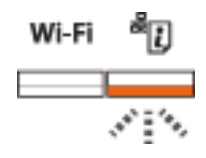

若要連接智慧型裝置,請使用 Epson iPrint 配置印表機。

若要連接電腦,請設定連接以新增電腦。

**相關資訊**

- ◆ 第10[頁"從智慧型裝置準備應用程式和](#page-9-0) Wi-Fi 連接"
- **◆ 第27[頁"新增電腦"](#page-26-0)**
- **◆ 第39[頁"解決問題"](#page-38-0)**

## <span id="page-35-0"></span>**檢查印表機網路連接狀態**

**網路燈**

您可以使用印表機控制面板上的網路燈檢查網路連接狀態。

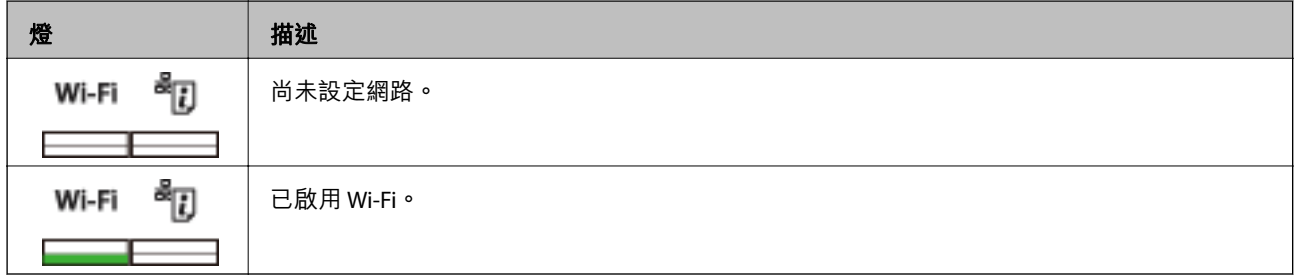

## **列印網路狀態表**

網路狀態表會列印在 A4 大小的普通紙上。

- 1. 裝入紙張。
- 2. 按下 **<sup>品</sup>门**按鈃。

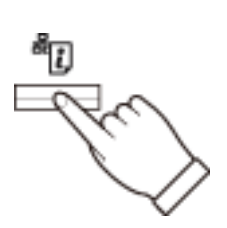

列印出網路狀態表。

## <span id="page-36-0"></span>**進階網路設定**

## **從** Web Config **設定**

若要使用 Web Config,可表機和裝置必須要有 IP 位址,並且連接到相同網路。

- 1. 檢查印表機的 IP 位址。 您可以從網路狀態表的 [IP 位址] 欄對此進行檢查。
- 2. 輸入印表機的 IP 位址到瀏覽器, 以執行 Web Config。

 $\left\{ \begin{array}{c} \in \rightarrow \mathbf{C} \end{array} \right.$  Thttp://XXX.XXX.XXX.XXX

- 3. 選取 [Network Settings]。 **附註:** 若未顯示功能表,從畫面頂部將頁面改為 [Advanced Settings]。
- 4. 您可以改變網路基本設定和 Wi-Fi 設定。

## <span id="page-37-0"></span>**中斷網路連接或開始網路連接**

## **從印表機控制面板初始化網路設定**

您可以將所有的網路設定回復至預設值。

- 1. 關閉印表機。
- 2. 按住 按鈕時,按一下 按鈕,直到 燈和 燈同時閃爍為止。

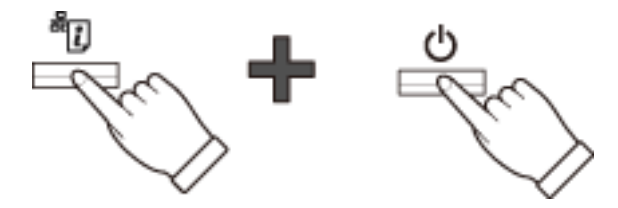

當只有 ① 燈亮起時,才表示已完成啟動程序。

## **從** Web Config **停用** Wi-Fi

若要使用 Web Config,可表機和裝置必須要有 IP 位址,並且連接到相同網路。

1. 檢查印表機的 IP 位址。

您可以從網路狀態表的 [IP 位址] 欄對此進行檢查。

2. 輸入印表機的 IP 位址到瀏覽器,以執行 Web Config。

 $\left| \begin{array}{c} \leftarrow \rightarrow \mathbf{C} \end{array} \right|$  http://XXX.XXX.XXX.XXX

- 3. 選取 [Network Settings] > [Wi-Fi], 然後選取 [Disable Wi-Fi]。 **附註:** 若未顯示功能表,從畫面頂部將頁面改為 [Advanced Settings]。
- 4. 檢查訊息,然後選取 [OK]。

<span id="page-38-0"></span>**解決問題**

## **無法透過** Wi-Fi **連接**

檢查您目前的情況,並查看解決方案。插圖可能因型號而異。

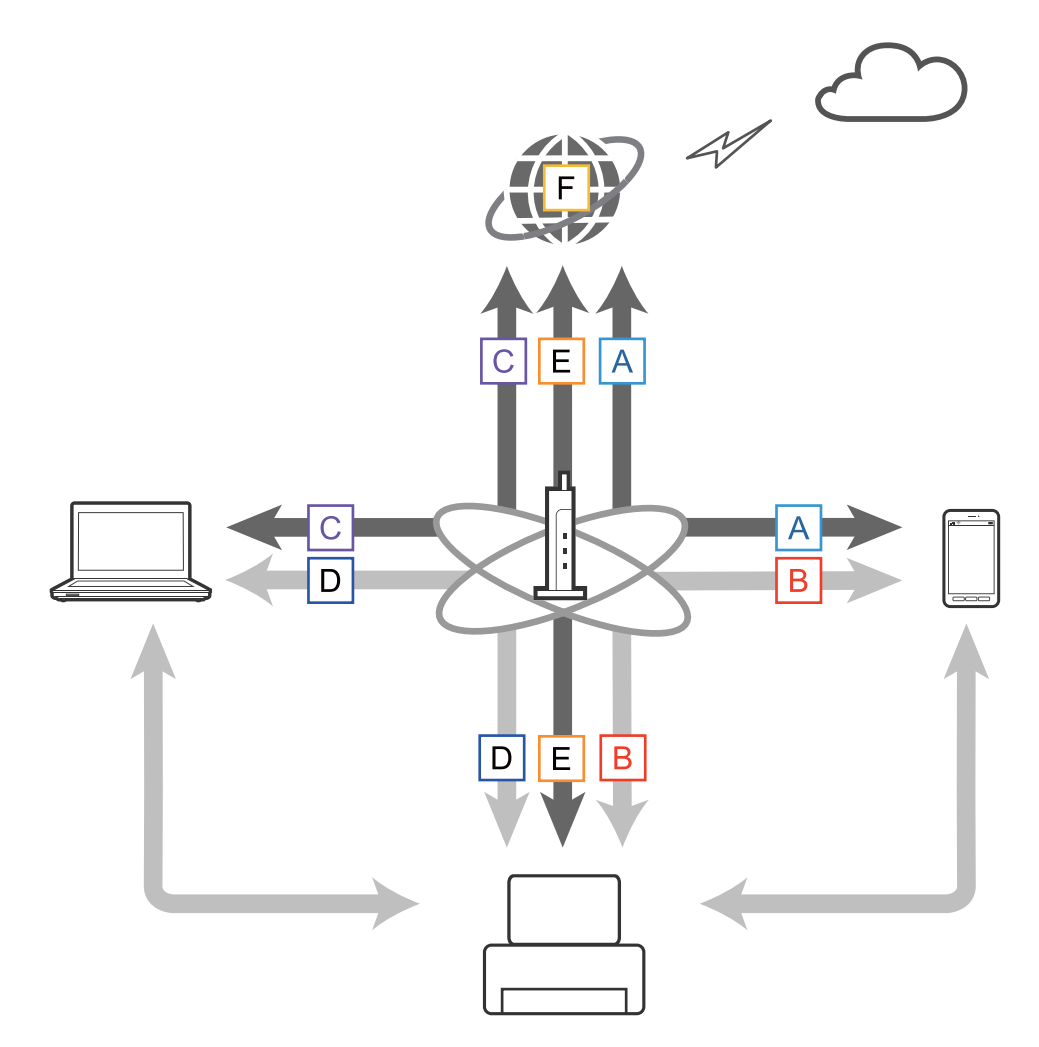

**相關資訊**

- ◆ 第39頁"A: 無法從智慧型裝置連接到網際網路"
- ◆ 第40頁"B: 無法透過 Wi-Fi [從智慧型裝置列印"](#page-39-0)
- ◆ 第40頁"C:無法從電腦連接到網際網路"
- ◆ 第43頁"D:無法透過 Wi-Fi [從電腦列印"](#page-42-0)
- ◆ 第44頁"E: 無法更新韌體"
- ◆ 第44頁"F: 當網路環境維持不變時, 網際網路中斷連接"

### A**︰無法從智慧型裝置連接到網際網路**

❏ 重新啟動存取點 (考慮可能使用網路的其他使用者)。

- <span id="page-39-0"></span>□ 檢查存取點的狀態, 以確定可正確運作。詳情請參見存取點提供的文件。
- ❏ 如果智慧型裝置無法從存取點接收充足的訊號,將它們移得更靠近一些。如果發生干擾,將它們從其 他電磁波設備或無線電設備移走。
- ❏ 您可以從網路狀態表的 [Wireless] 欄位檢查無線電波的強度。如果 [Signal Strength] 是 [Fair],無線電波 的強度可能較弱。
- ❏ 如果 IP 位址發生衝突,網路連接可能變得不穩定或無法使用。分配專屬的 IP 位址給每個網路裝置。
- □ 您可以從網路狀態表的 [IP address] 欄位檢查印表機的 IP 位址。
- □ 您可能無法連接到從眾多裝置接收連接的網路。藉由關閉未使用的裝置等,減少網路上的裝置數量。
- □ 如果存取點被設為隱藏 SSID, 請直接輸入 SSID 和密碼。

#### **相關資訊**

- ◆ 第36[頁"列印網路狀態表"](#page-35-0)
- ◆ 第37[頁"進階網路設定"](#page-36-0)

#### B**︰無法透過** Wi-Fi **從智慧型裝置列印**

- ❏ 檢查存取點的存取指示燈是否正在閃爍。
- ❏ 如果啟用存取點上的隱私分離功能,您就無法設定印表機的網路。停用隱私分離功能,然後再試一 次。詳情請參見存取點提供的文件。
- ❏ 如果存取點被設為隱藏 SSID,請直接輸入 SSID 和密碼。
- ❏ 檢查密碼是否正確。密碼會區分大小寫。
- ❏ 確定印表機正確連接到網路。
- ❏ 檢查印表機電源是否關閉。如果您已經在印表機上設定電源關閉計時器,一定時間後,印表機會自動 關閉。
- ❏ 檢查網路環境是否已經改變。如果您已經改變存取點,請再進行網路設定,然後將智慧型裝置與印表 機連接至相同的網路。
- ❏ 您可以從網路狀態表的 [SSID] 欄檢查印表機連接至的網路。

#### **相關資訊**

◆ 第36[頁"列印網路狀態表"](#page-35-0)

### C**︰無法從電腦連接到網際網路**

- ❏ 重新啟動存取點 (考慮可能使用網路的其他使用者)。
- ❏ 檢查存取點的狀態,以確定可正確運作。詳情請參見存取點提供的文件。
- ❏ 如果電腦不能從存取點收到訊號,將它們移靠近一點。如果發生干擾,將它們從其他電磁波設備或無 線電設備移走。
- ❏ 您可以從網路狀態表的 [Wireless] 欄檢查無線電波的強度。如果 [Signal Strength] 為 [Fair],無線電波的 強度可能很弱。
- □ 您可能無法連接到從眾多裝置接收連接的網路。藉由關閉未使用的裝置,減少網路上的裝置數量。
- ❏ 如果 IP 位址發生衝突,網路連接可能變得不穩定或無法使用。分配專屬的 IP 位址給每個網路裝置。
- ❏ 如果啟用多重網路配接器,則無法連接到網路。關閉未使用的網路配接器。

#### **解決問題**

- □ 您可以從網路狀態表的 [IP address] 欄位檢查印表機的 IP 位址。
- □ 如果電腦和存取點之間的無線通道不相符,它們就無法彼此連接。
- ❏ 可用的無線網路通道在具有 Wi-Fi 配接器的電腦上可能會受到限制。檢查電腦是否具備已設定在存取點 的無線網路通道。
- □ 如果存取點被設為隱藏 SSID, 請直接輸入 SSID 和密碼。
- □ 對於 Windows,當新建網路橋接器時,您可能無法連接到網路。刪除網路橋接器。

#### **相關資訊**

- ◆ 第36[頁"列印網路狀態表"](#page-35-0)
- ◆ 第37[頁"進階網路設定"](#page-36-0)

### **設定網路優先順序 —** Mac OS X

- 1. 選取 > [系統偏好設置] > [網路]。
- 2. 按一下 ,然後選取[設定服務順序]。
- 3. 拖曳您想要增加優先順序到清單頂層的服務。
- 4. 按一下[確定]。
- 5. 點擊[套用]關閉畫面。

### **使用網路圖示檢查狀態 —** Windows

檢查是否已啟用電腦的網路。在您想要連接網路的電腦上顯示網路連接書面,然後檢查網路連接圖示。

❏ Windows 8.1/Windows 8

[桌面] > [設定] > [控制台] > [網路和網際網路] > [檢視網路狀態及工作] > [變更介面卡設定]。

❏ Windows 7

按一下開始按鈕,然後選取[控制台] > [檢視網路狀態及工作] > [變更介面卡設定]。

❏ Windows Vista

按一下開始按鈕,然後選取[控制台] > [檢視網路狀態及工作] > [管理網路連線]。

❏ Windows XP

按一下開始按鈕,然後選取[控制台] > [網路和網際網路連接] > [網路連接]。

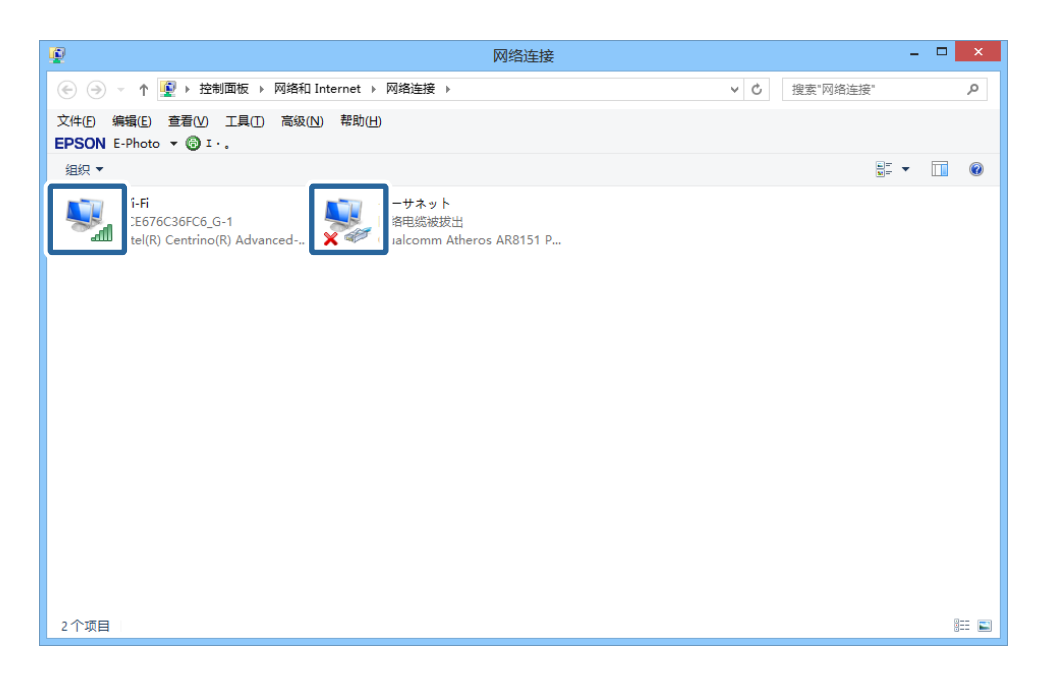

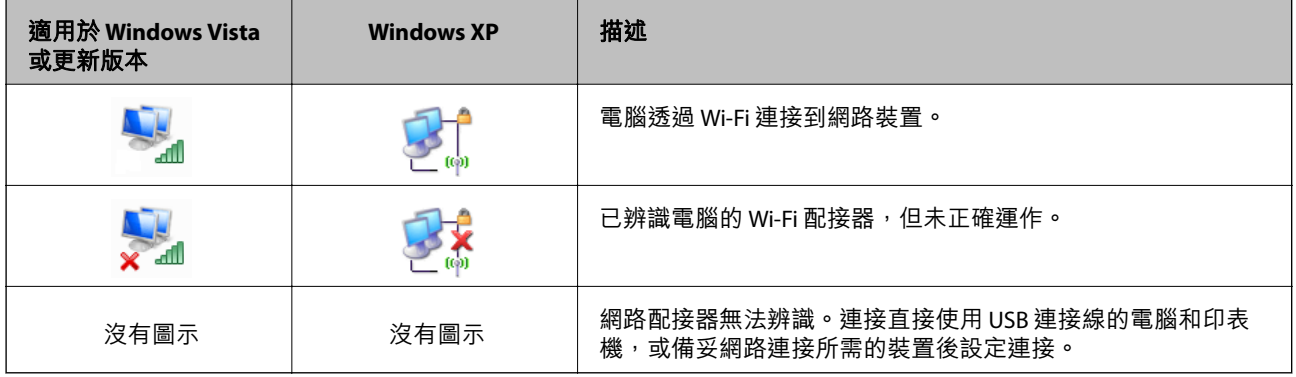

#### **相關資訊**

◆ 第44頁 "檢查使用 Ping 指令的連接 — Windows"

### <span id="page-42-0"></span>**使用網路指示燈檢察狀態 —** Mac OS X

檢查是否已啟用電腦的網路。在您想要連接網路的電腦上選擇 ■ > [系統偏好設置] > [網路],然後檢查 網路畫面上的連接狀態。

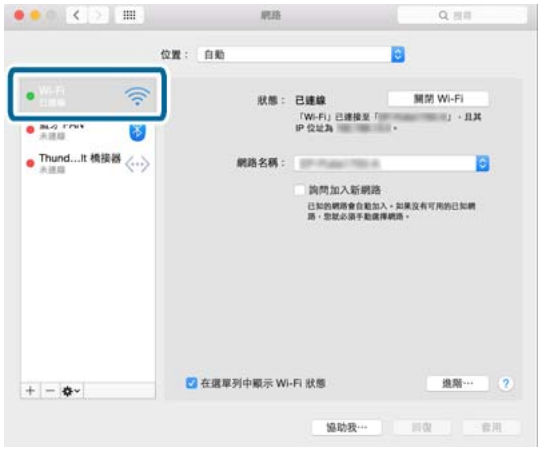

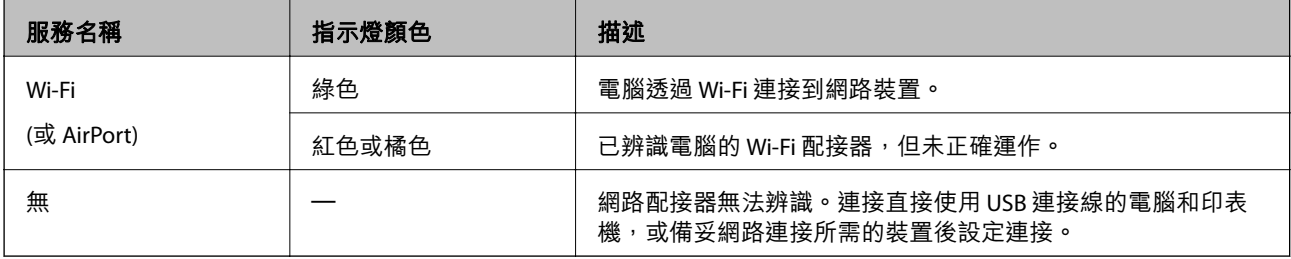

#### **相關資訊**

#### $\Rightarrow$  第45頁 "檢查使用 Ping 指令的連接 — Mac OS X"

### D**︰無法透過** Wi-Fi **從電腦列印**

#### **無法列印**

- □ 檢查印表機電源是否關閉。如果您已經在印表機上設定電源關閉計時器,一到設定時間後,印表機會 自動關閉。
- ❏ 檢查存取點的存取指示燈是否正在閃爍。
- ❏ 使用 Ping 指令確定印表機已和電腦連接。
- ❏ 如果印表機連接埠錯誤,則無法列印或列印動作可能會停止。檢查列印連接埠是否正確設定和選取。
- □ 檢查網路環境是否已經改變。如果您改變存取點,請再進行網路設定,然後將電腦與印表機連接至相 同的網路。
- □ 您可以從網路狀態表的 [SSID] 欄檢查印表機連接的網路。
- □ 如果在使用 Mac OS X 和 Wi-Fi 網路時, 印表機未顯示在新增印表機的畫面, 印表機和裝置之間的網路 優先順序可能是低的。提高網路的優先順序。

#### **相關資訊**

◆ 第44頁"E: 無法更新韌體"

- <span id="page-43-0"></span>◆ 第44頁 "檢查使用 Ping 指令的連接 — Windows"
- $\Rightarrow$  第45頁 "檢查使用 Ping 指令的連接 Mac OS X"
- ◆ 第57[頁"檢查列印連接埠"](#page-56-0)
- ◆ 第36[頁"列印網路狀態表"](#page-35-0)

### E**︰無法更新韌體**

□ 啟動所有印表機的網路設定,然後再設定一次網路。

❏ 重新啟動網路裝置,例如存取點或印表機 (考慮其他可能使用網路的使用者)。

□ 檢查印表機或存取點最新的韌體更新版本。如果已經發佈最新版本,請更新您的裝置。 **附註:**

如果您改變印表機或存取點的網路設定值,大約 30 秒鐘至 1 分鐘後,變更內容即可套用。

### F**︰當網路環境維持不變時,網際網路中斷連接**

如果在網路維持不變時,您突然無法連接到網際網路,有可能是伺服器發生問題或暫時性的問題。如果 等待一段時間後,您仍然無法連接,請聯絡您的網際網路服務提供商。

## **檢查使用** Ping **指令的連接**

### **檢查使用** Ping **指令的連接 —** Windows

- 1. 檢查您想要檢查的印表機 IP 連接位址。 您可以從網路狀態表的 [IP 位址] 欄對此進行檢查。
- 2. 顯示電腦指令提示畫面。
	- ❏ Windows 8.1/Windows 8 顯示應用程式畫面,然後選取[命令提示字元]。
	- ❏ Windows 7 或更舊版本 按一下開始按鈕,選擇[程式集]或[程式] > [附屬應用程式] > [命令提示字元]。
- 3. 輸入'ping xxx.xxx.xxx.xxx',然後按下確認 (Enter) 鍵。 輸入印表機的 IP 位址 xxx.xxx.xxx.xxx。

<span id="page-44-0"></span>4. 檢查通訊狀態。

如果印表機和電腦正在通訊,將顯示以下訊息。

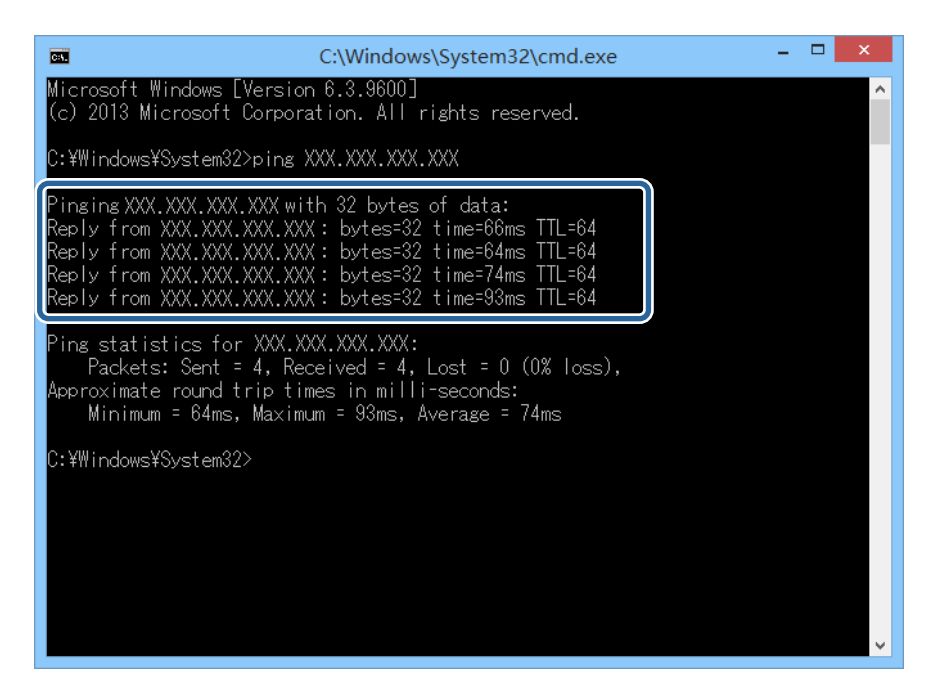

如果印表機和電腦未在通訊,將顯示以下訊息。

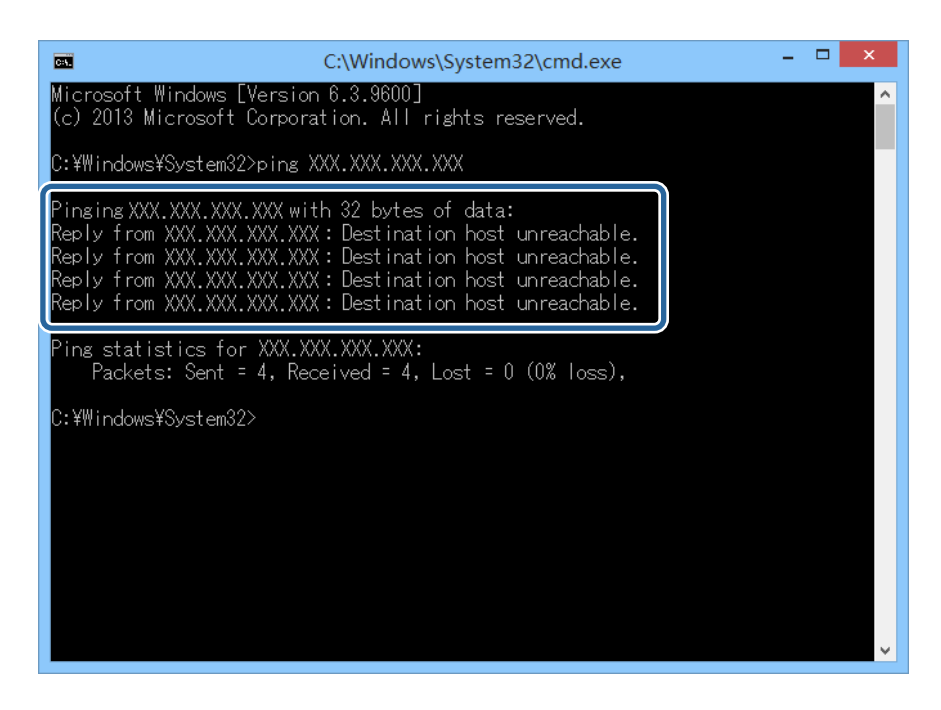

### **檢查使用** Ping **指令的連接 —** Mac OS X

- 1. 檢查您想要檢查的印表機 IP 連接位址。 您可以從網路狀態表的 [IP 位址] 欄對此進行檢查。
- 2. 執行網路公用程式。 在 [Spotlight] 中輸入「網路公用程式」。

3. 按一下 [Ping] 索引標籤,輸入您在步驟 1 檢查的 IP 位址,然後按一下 [Ping]。

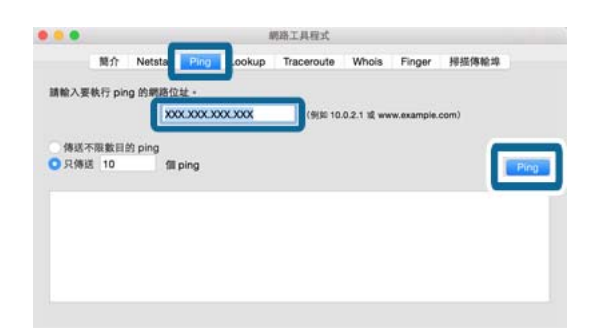

4. 檢查通訊狀態。

如果印表機和電腦正在通訊,將顯示以下訊息。

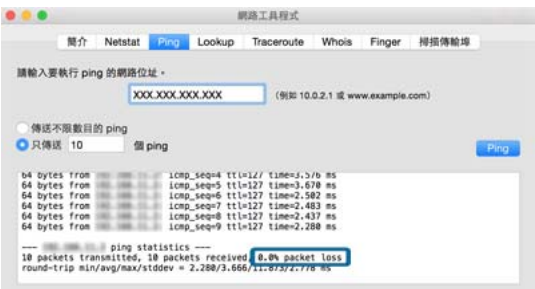

如果印表機和電腦未在通訊,將顯示以下訊息。

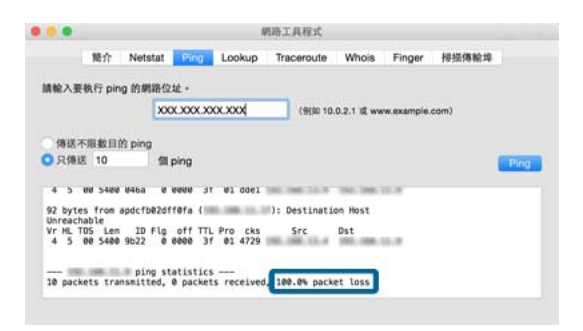

## <span id="page-46-0"></span>**附錄**

## **印表機使用的基本網路資訊**

### **印表機使用的網路類型**

您的印表機可以使用下列網路。請參閱印表機提供的文件檢查適用您的印表機的網路。

#### **配備中繼點的網路**

配備中繼點的網路,例如集線器或透過中繼點與印表機通訊的存取點。

❏ 乙太網路

❏ Wi-Fi

#### **未配備中繼點的網路**

未配備中繼點,讓裝置直接與印表機通訊的網路。

❏ Wi-Fi Direct:Simple AP 模式

❏ Wi-Fi Direct:Wi-Fi Direct 模式

❏ Wi-Fi Ad Hoc 模式

### **中繼點網路摘要**

### **有線網路** (**乙太網路**)

使用集線器和連接線建立的網路稱為乙太網路。

#### **用來配置乙太網路連接的裝置**

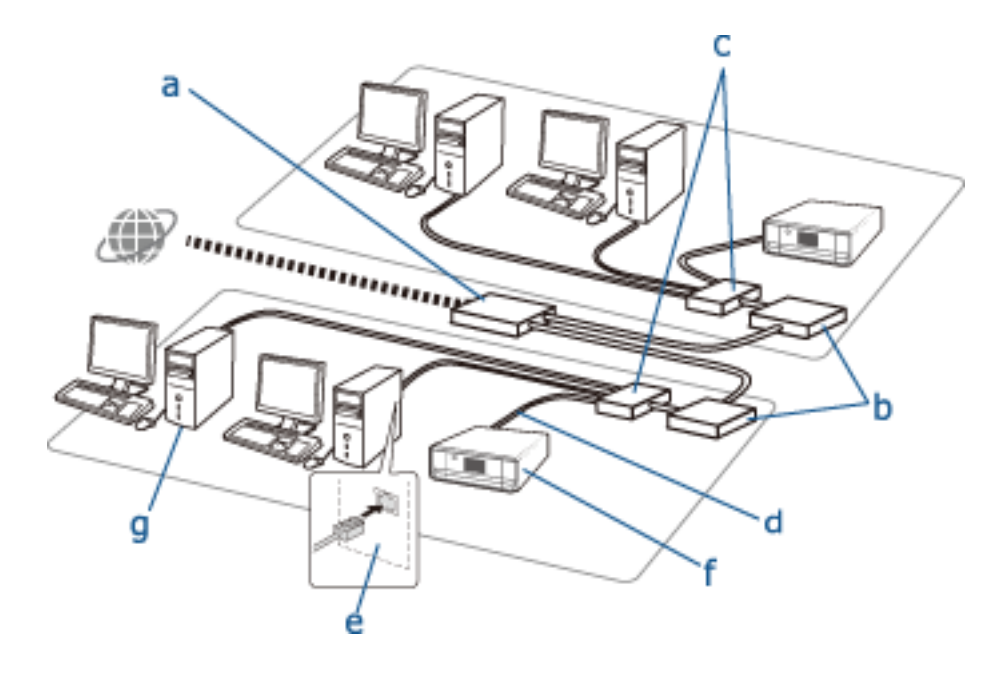

#### 以下是上圖所示的裝置清單。

- (a) 數據機
- (b) 路由器
- (c) 集線器
- (d) 乙太網路連接線
- (e) 網路介面
- (f) 印表機
- (g) 電腦

下面說明裝置功能。

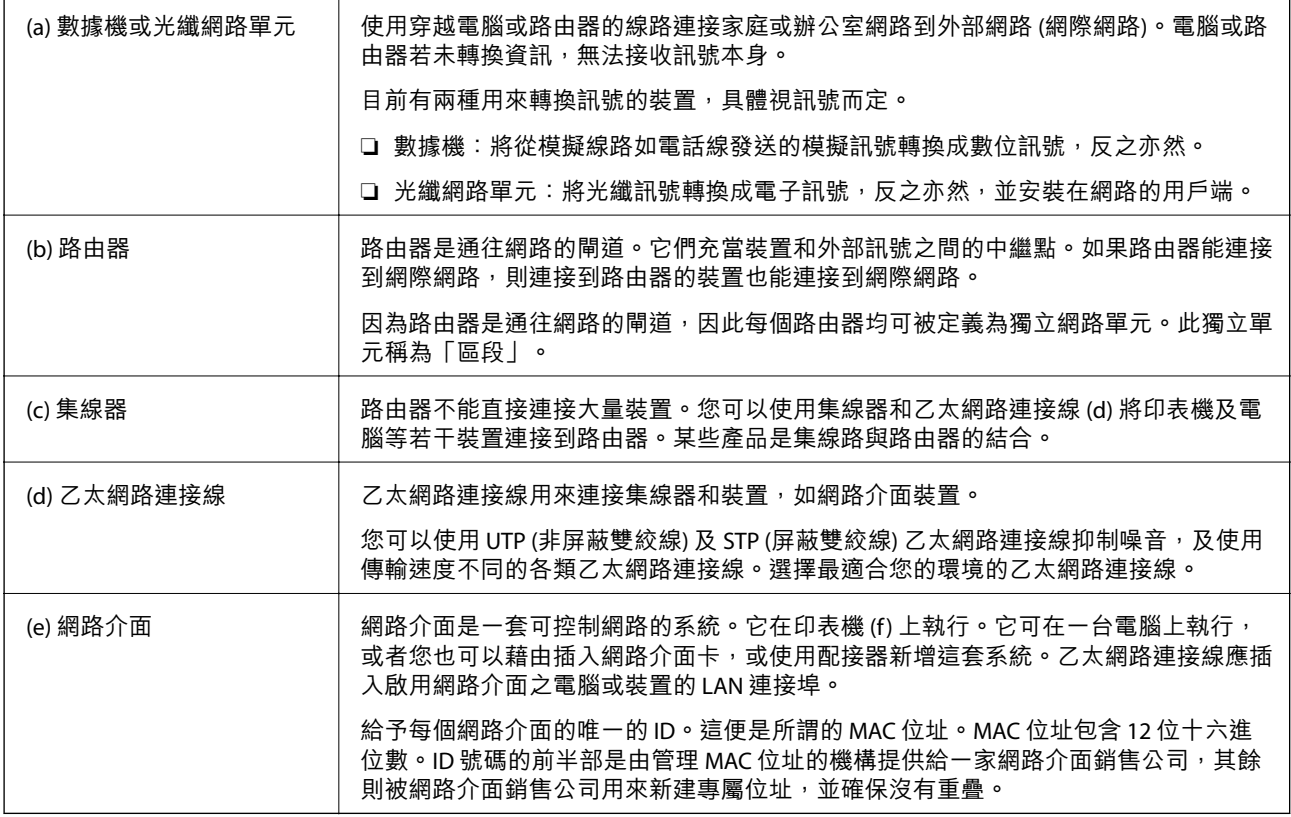

#### **詞彙**

❏ IP 位址

透過集線器發送訊號時,必須使用 IP 位址區分要傳送訊號的裝置。由於位址是傳送公佈文字不可或缺 的要素,因此 IP 位址是網路通訊接收訊號不可或缺的要素。IP 是網際網路協定的縮寫。IP 位址是電腦 或裝置連接到的網路位址以及主機位址本身的組合。

❏ 分配 IP 位址

IP 位址不能重疊,所以唯一的 IP 位址會在裝置所屬的網路中進行分配。

IP 位址分成兩組;全域 IP 位址和私人 IP 位址。若要連接網際網路,您需要一個全域 IP 位址。這些是由 全球性機構管理,並提供給網際網路提供商。此提供商分配連接到承包商裝置的 IP 位址。

使用區域網路如家庭或辦公室網路時,將為每個裝置分配只能在封閉網路使用的私人 IP 位址。扮演網 路閘道角色的裝置具有全域 IP 位址,並會轉換私人 IP 位址和全域 IP 位址,以便谁入到只擁有私人 IP 位址之裝置的網際網路。

扮演網路閘道角色的裝置具有名為 DHCP 的功能, 其以動態方式分配 IP 位址給裝置,或由提供商或網 路管理員手動分配靜態 IP 位址。如果裝置具有動態分配的 IP 位址,則可以在連接失敗時或重新連接時 加以改變。如果不方便進行,您可以從提供商或網路管理員取得靜態 IP 位址。

❏ 預設閘道

轉換數據以與外部網路交替通訊的裝置,如網際網路稱為閘道。路由器是使用乙太網路或 Wi-Fi 從家庭 或辦公室網路連接到網際網路時所用的閘道。路由器的 IP 位址即為預設閘道。

❏ 子網路遮罩

子網路遮罩是區分網路位址和 IP 位址主機位址的數值。您可以透過子網遮罩罩住 IP 位址,找到網路位 址和主機位址的中斷點。

❏ 乙太網路通訊標準

乙太網路訂立傳輸速率、傳輸介質、傳輸模式等標準,例如 1000BASE-T,100BASE-TX 和 10BASE-T。每 套標準都有通訊模式,必須符合要使用的集線器和裝置通訊模式。

**無線網路** (Wi-Fi)

Wi-Fi 使用無線電波,而非乙太網路連接線,並透過存取點通訊。

**用來配置** Wi-Fi **連接的裝置**

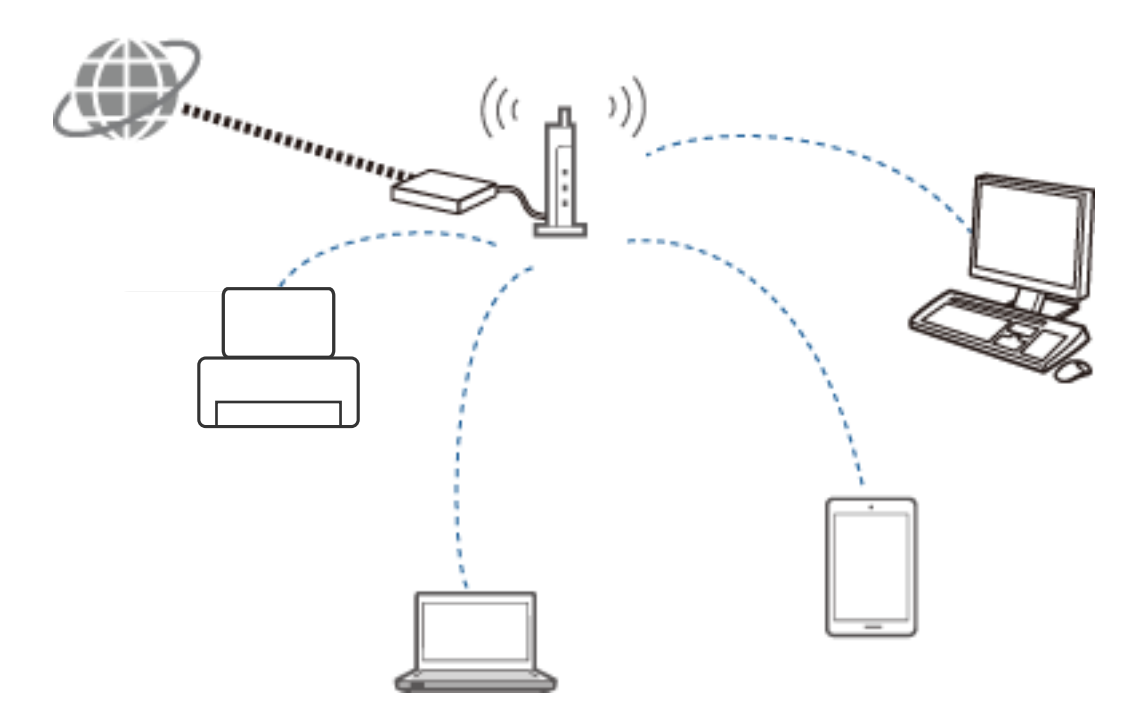

Wi-Fi 使用無線電波與網路通訊,而乙太網路則使用連接線。下列強調顯示乙太網路連接的具體區別。

#### ❏ 它具有存取點。

它相當於乙太網路連接上的集線器。

<span id="page-49-0"></span>❏ 它具有 SSID。

網路名稱。

□ 它具有安全功能,以防止未經授權的存取。 它具有防止未經授權存取的功能。

#### **詞彙**

Wi-Fi 相關詞彙

❏ 存取點

存取點是連接網路上每個裝置的無線電波中繼點。它也允許存取其他如乙太網路的網路。

❏ SSID

有別於乙太網路,Wi-Fi 使用無線電波連接其他裝置。因此有可能意外地連接到無意連接的裝置。為了 防止裝置連接到不明網路,您必須指明要連接的網路。SSID (服務組識別元) 用於指定網路。如果不符 合 SSID, 將無法建立連接。正常情況下,裝置或電腦會搜尋存取點設定的 SSID, 並建立連接。

❏ 密碼

用於進入安全加密網路。它也稱為複雜密碼或加密金鑰。您可以選擇多種加密配置,如 WEP 和 WPA, 以加密您的安全。

❏ 隱形 SSID

以固定間隔發送 SSID 訊號的存取點可從網路裝置搜尋。隱形 SSID 不發送任何訊號,因此它無法在無線 電波訊號中找到。如果想連接到使用隱形 SSID 的存取點,需要手動輸入 SSID 到您的裝置。

❏ MAC 地址篩選

MAC 地址篩選是只允許您連接到 MAC 地址已預先註冊的裝置。如果裝置未事先註冊,即使密碼正確, 也不會建立連接。

❏ Wi-Fi 標準

以下是目前的 Wi-Fi 標準。它們每一個都有不同的通訊方法、頻帶和傳輸速率。IEEE802.11b、 IEEE802.11a、IEEE802.11g、IEEE802.11n、IEEE802.11ac 等等。每個裝置必須使用相同的 Wi-Fi 連接標 準。

2.4 或 5 GHz 用作 Wi-Fi 通訊的頻帶。具備頻寬的頻帶可啟用數據傳輸,並被稱為「通道」。每個裝置 必須使用與頻帶相同的通道。此印表機使用 2.4 GHz 的頻率。藍牙、微波和醫療設備也使用 2.4 GHz 的 頻率,如果它們太過靠近,可能會受到無線電波干擾。在這種情況下,它可能有助於改變正在使用的 通道。

#### ❏ 多重 SSID

如果您有幾套不同的 Wi-Fi 標準和安全性,可以針對各種情況擁有不同的 SSID。這便是所謂的多重 SSID。每個 SSID 被辨識為各自屬於不同的網路。即使裝置連接到同一個存取點,如果 SSID 不同,仍無 法與其通訊。印表機和您的裝置必須處在相同的 SSID 網路。

### **無中繼點的網路** (Wi-Fi Direct/Ad Hoc)

您可以直接連接到不使用任何中繼點的裝置,例如集線器和存取點。

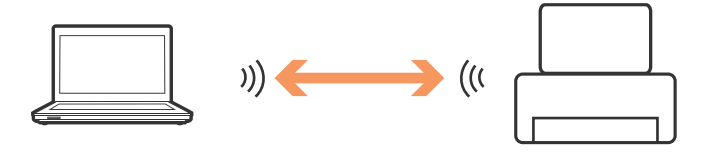

<span id="page-50-0"></span>❏ Wi-Fi Direct

Wi-Fi Direct 讓您連接兩台裝置, 而無須使用存取點。這是由 Wi-Fi 聯盟認證的無線通訊標準。藉由其中 一個裝置充當應用程式的存取點,您可以直接連接到其他裝置。由於這需要使用與 Wi-Fi 連接相同的設 定,您可以使用相同的安全方法。

❏ Simple AP 模式

在 Simple AP 模式下,印表機當作存取點使用。輸入密碼到印表機網路 (SSID),使其從裝置連接到相 同網路。一旦設定完成,您便可以連續使用網路。

❏ Wi-Fi Direct 模式

在 Wi-Fi Direct 模式下,您可以使用一對一的連接方式,連接 Wi-Fi Direct 裝置。不論印表機或裝置, 都可當作存取點。即使您毋須輸入密碼,也需要在每次中斷連線時重新建立連接。

❏ Wi-Fi Ad Hoc 模式

 $\overline{\text{t}}$  Wi-Fi Ad Hoc 模式下,您可以直接透過無線電波連接裝置,無須使用存取點。有別於 Wi-Fi Direct, 即使在應用程式中,也沒有存取點。

### **公共線路網路**

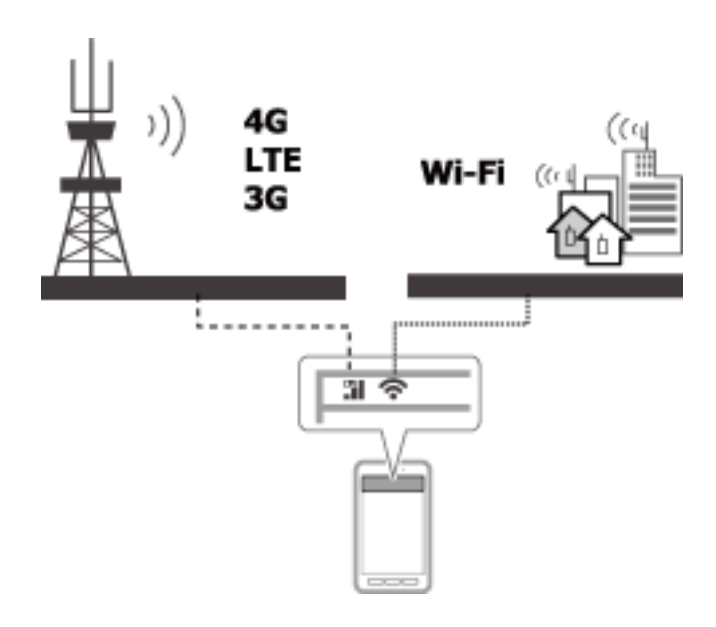

當您在公共場所時,您可以使用以下方法連接到網際網路。印表機無法連接到公共線路。

#### ❏ 移動數據通訊

移動裝置具備不需要 Wi-Fi 連接,例如電子郵件和網際網路的功能。它們反而使用電信業者的基地台連 接到網際網路。這就是所謂的移動數據通訊。

另外也可能使用來自其他裝置的移動數據通訊。

❏ 您可以使用移動路由器或圈養的 Wi-Fi 設備中繼到移動數據通訊線路。

□ 使用內建無線轉接器或連接到電腦的轉接器。

❏ Wi-Fi 連接點、公共 Wi-Fi 服務

這是由許多公共設施所有人,例如商店、車站或機場,以及由電信業者提供的服務,其提供來自移動 裝置或電腦的免費無線連接到網際網路。(在某些地區,這項服務並非免費。)您不能搭配這項服務 使用印表機。

## <span id="page-51-0"></span>**網路功能和** IPv4/IPv6 **表**

### **支援** TCP/IP **通訊協定的用戶端作業系統**

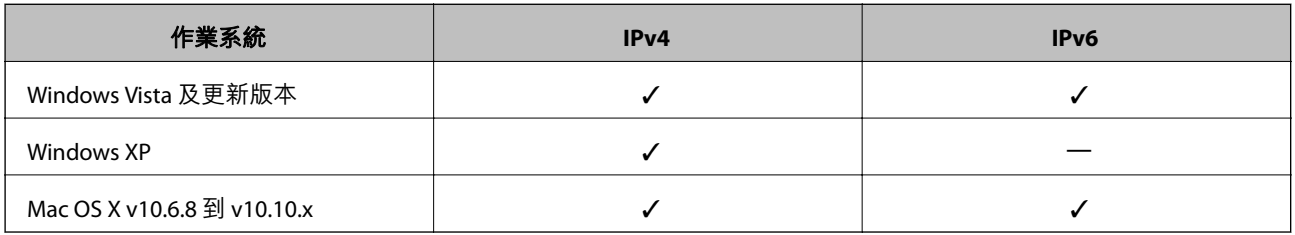

### NW **功能支援表和** IPv4/IPv6 **表**

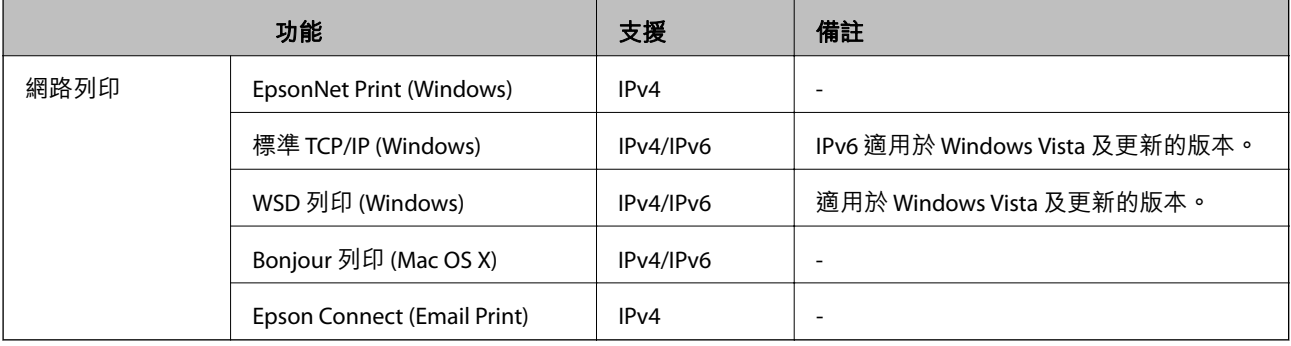

## **可以同時連接的組合**

可以利用如下所示的核准組合同時連接。設定每個連接。

例如,如果您想同時使用 Wi-Fi 和 Simple AP 模式:

□ 從電腦將印表機設定為 Wi-Fi, 然後連接。

❏ 藉由使用軟體光碟片或從網站將您的印表機設定為 USB 連接。

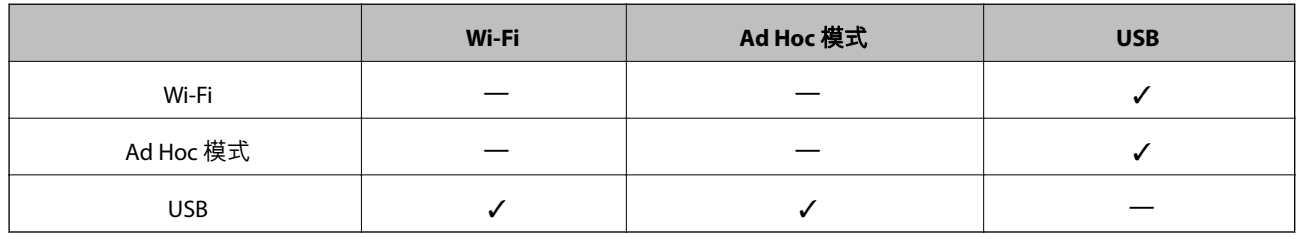

## **連接埠和協定**

EpsonNet Print (**僅適用於** Windows)

這是 Epson 的原裝列印連接埠。

EpsonNet Print 設定為列印連接埠,適用於您使用內附的軟體光碟片或使用從網站下載的軟體設定印表機 時。EpsonNet Print 也被設定為當您安裝印表機驅動程式時的列印連接埠。

<span id="page-52-0"></span>□ 即使印表機的 IP 位址被伺服器或路由器的 DHCP 功能改變,您也不必重設印表機的網路設定。

❏ 您可以透過路由器在不同的網路區段中使用印表機。

❏ 印表機的狀態顯示在 Windows 後台處理程序畫面的頂層。

#### **標準** TCP/IP

這是預先安裝在電腦上的通訊協定。

□ 當印表機的 IP 位址因伺服器或路由器上的 DHCP 功能改變時,你必須重設印表機的網路設定。

❏ 您可以透過路由器在不同的網路區段中使用印表機。

❏ 您可以從[事件檢視器]取得列印記錄。

#### Bonjour (**僅適用於** Mac OS X)

這是在 Mac OS X 使用的協定。

當印表機的 IP 位址因伺服器或路由器上的 DHCP 功能改變時,您不必重設印表機的網路設定。

若要從 Bonjour 新增印表機,在下列網站輸入產品型號。前往[支援],並且跟隨畫面上的指示新增印表 機。

[http://epson.sn](http://epson.sn/) > [其他軟體]

WSD (**僅適用於** Windows)

WSD (裝置上的 Web 服務) 是一種在執行 Windows Vista 或更新版本的電腦上預先安裝的通訊協定。

□ 當印表機的 IP 位址因伺服器或路由器上的 DHCP 功能改變時,您不必重設印表機的網路設定。

❏ 您可以使用路由器各自不同的網路區段印表機。

**附註:**

如果您的電腦作業系統比 Windows 8 新,則 WSD 連接埠會自動設定。如果您設定毋須安裝 Epson 印表機驅動 程式的 WSD 連接埠,您的電腦會改為設定標準驅動程式。屆時,我們建議另外安裝 Epson 印表機驅動程式。 進入以下網站,然後輸入產品型號。

#### [http://epson.sn](HTTP://EPSON.SN/?Q=2)

安裝完成後,改變裝置和印表機下方,印表機的屬性畫面的印表機驅動程式。

當使用 WSD 列印時,選取網路上的印表機。

#### **相關資訊**

- **◆ 第53頁 "設定標準 TCP/IP 連接埠 Windows"**
- ◆ 第56頁 "建立 WSD 連接埠 — [Windows](#page-55-0)"

### **設定標準** TCP/IP **連接埠 —** Windows

- 1. 打開裝置和印表機畫面。
	- ❏ Windows 8.1/Windows 8

[桌面] > [設定] > [控制台] > [硬體和音效] 或 [硬體] > [裝置和印表機]。

❏ Windows 7

按一下開始 > [控制台] > [硬體和音效] (或[硬體]) > [裝置和印表機]。

❏ Windows Vista

**附錄**

按一下開始 > [控制台] > [硬體和音效] > [印表機]。

- ❏ Windows XP 按一下開始 > [控制台] > [印表機和其他硬體] > [印表機和傳真]。
- 2. 新增印表機。
	- ❏ Windows 8.1/Windows 8
		- 按一下[新增印表機],然後選取[未列出我想要的印表機]。
	- ❏ Windows 7

按一下[新增印表機]。

- ❏ Windows Vista 按一下[安裝印表機]。
- ❏ Windows XP 按一下[安裝印表機],然後按一下[下一步]。
- 3. 新增本機印表機。
	- ❏ Windows 8.1/Windows 8 選取[以手動設定新增本機印表機或網路印表機],然後按一下[下一步]。
	- ❏ Windows 7/Windows Vista 按一下[新增本機印表機]。
	- ❏ Windows XP 選取[此電腦連接的本機印表機],然後按一下[下一步]。
- 4. 選取[建立新的連接埠],選取[標準 TCP/IP 連接埠]為連接埠類型,然後按一下[下一步]。 關於 Windows XP, 按一下[標準 TCP/IP 印表機連接埠新增精靈]畫面上的[下一步]。

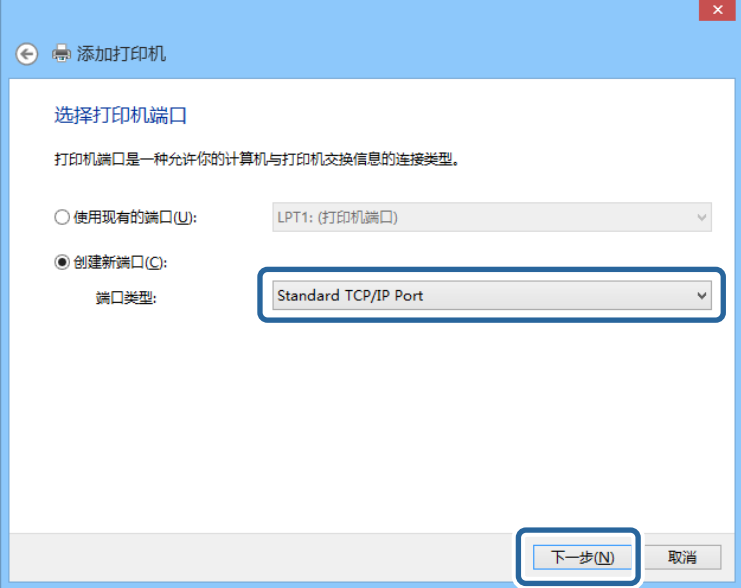

5. 在[主機名稱或 IP 位址]或[印表機名稱或 IP 位址]輸入印表機的 IP 位址,然後按下[下一步]。 請勿改變[連接埠名稱]。

當顯示[使用者帳戶控制]畫面時,按一下[繼續]。

關於 Windows XP,點擊[標準 TCP/IP 印表機連接埠新增精靈]畫面上的[完成]。

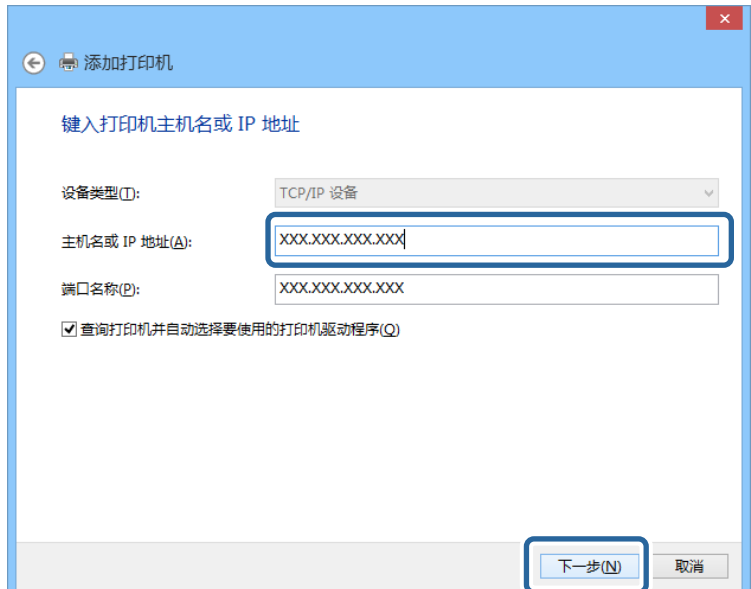

- 6. 設定印表機驅動程式。
	- □ 如果已經安裝印表機驅動程式: 選取[製造商]和[印表機]。按一下[下一步]。
	- □ 如果尚未安裝印表機驅動程式:

按一下[從磁片安裝],然後插入印表機提供的軟體光碟片。按一下[瀏覽],然後選取包含印表機驅 動程式在內的資料夾。確定您選取正確的資料夾。資料夾位置可能因您的作業系統而有所改變。 Windows 32 位元版: WINX86 Windows 64 位元版: WINX64

7. 按畫面上的指示操作。

關於 Windows XP,已完成設定。關於 Windows Vista 及更新的版本,檢查連接埠配置。

### **檢查連接埠配置 —** Windows

設定完連接埠後,如果您使用的是 Windows Vista 或更新版本並使用 TCP/IP 連接埠列印,檢查連接埠的配 置。

- 1. 打開裝置和印表機畫面。
	- ❏ Windows 8.1/Windows 8

[桌面] > [設定] > [控制台] > [硬體和音效] 或 [硬體] > [裝置和印表機]。

❏ Windows 7

按一下開始 > [控制台] > [硬體和音效] (或[硬體]) > [裝置和印表機]。

- ❏ Windows Vista 按一下開始 > [控制台] > [硬體和音效] > [印表機]。
- 2. 打開裝置和印表機畫面。
	- ❏ Windows 8.1/Windows 8/Windows 7 使用滑鼠右鍵點選印表機圖示,然後點選[印表機內容]。

<span id="page-55-0"></span>❏ Windows Vista

使用滑鼠右鍵點選印表機圖標,然後選取[以系統管理員身分執行] > [內容]。

- 3. 點選[連接埠]索引標籤,選取[標準 TCP/IP 連接埠],然後點選[設定連接埠]。
- 4. 檢查連接埠的設定。
	- ❏ 對於 RAW

檢查是否已選取[通訊協定]中的 [Raw], 然後點選[確定]。

❏ 對於 LPR

檢查是否已選取[通訊協定]中的 [LPR]。從 [LPR 設定]的[佇列名稱]輸入「PASSTHRU」選取[啟用 LPR 位元組計數],然後點選[確定]。

### **建立** WSD **連接埠 —** Windows

本節將介紹如何為 Windows 7/Windows Vista 設定 WSD 連接埠。

**附註:**

關於 Windows 8, WSD 連接埠是自動設定的。

下列設定 WSD 連接埠的必要動作。

- ❏ 印表機與電腦已連接到網路。
- ❏ 印表機驅動程序已安裝在電腦上。
- 1. 打開印表機電源。
- 2. 按一下開始,然後按一下電腦上的[網路]。
- 3. 使用滑鼠右鍵點選印表機,然後點選[安裝]。 當顯示[使用者帳戶控制]書面時,按一下[繼續]。 如果顯示[解除安裝]畫面,按一下[解除安裝]後再啟動一次。

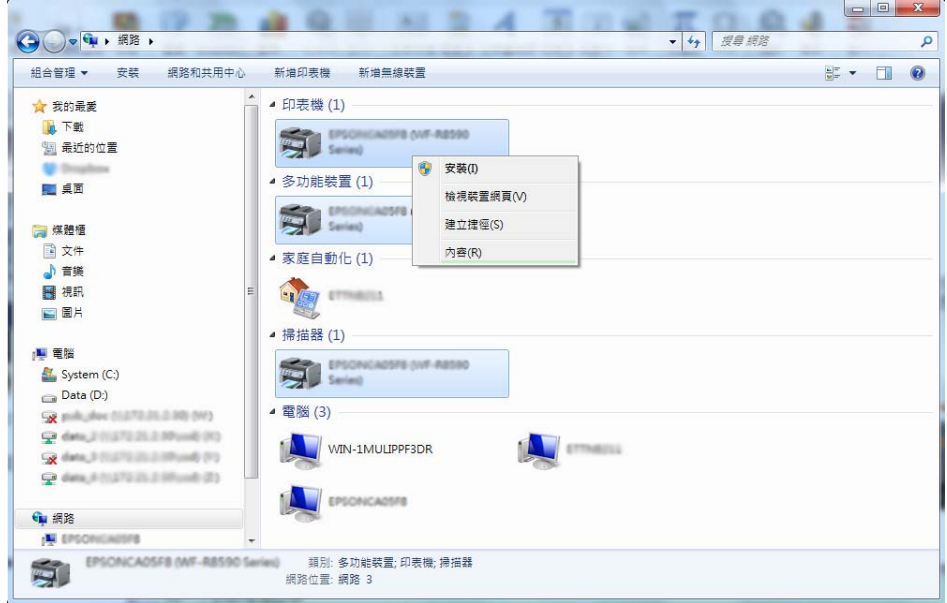

<span id="page-56-0"></span>**附註:**

您在網路上設定的印表機和型號名稱 (EPSONXXXXXX (XX-XXXX) ) 會顯示在網路畫面上。您可以從印表機 的控制面板或藉由列印網路狀態表檢查設定在網路上的印表機名稱。

4. 按一下[您的裝置已可使用]。

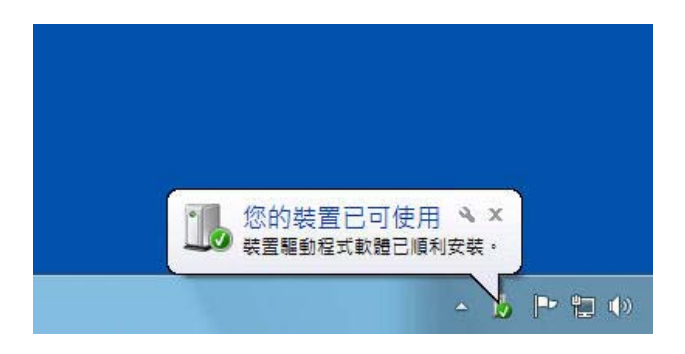

5. 檢查訊息,然後按下[關閉]。

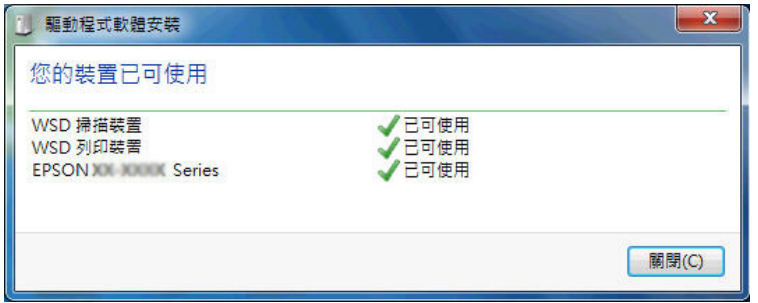

- 6. 打開裝置和印表機畫面。
	- ❏ Windows 7

按一下開始 > [控制台] > [硬體和音效] (或[硬體]) > [裝置和印表機]。

- ❏ Windows Vista 按一下開始 > [控制台] > [硬體和音效] > [印表機]。
- 7. 檢查是否在網路上顯示印表機名稱的圖標。 當使用 WSD 列印時,選取印表機名稱。

### **檢查列印連接埠**

對於 Windows,您可以在多重列印連接埠之間切換列印。檢查可用的列印連接埠。以下範例適用於 Windows 7。

1. 按一下開始,然後選取[裝置和印表機]。

2. 使用滑鼠右鍵點選印表機圖示,然後點選[印表機內容]。

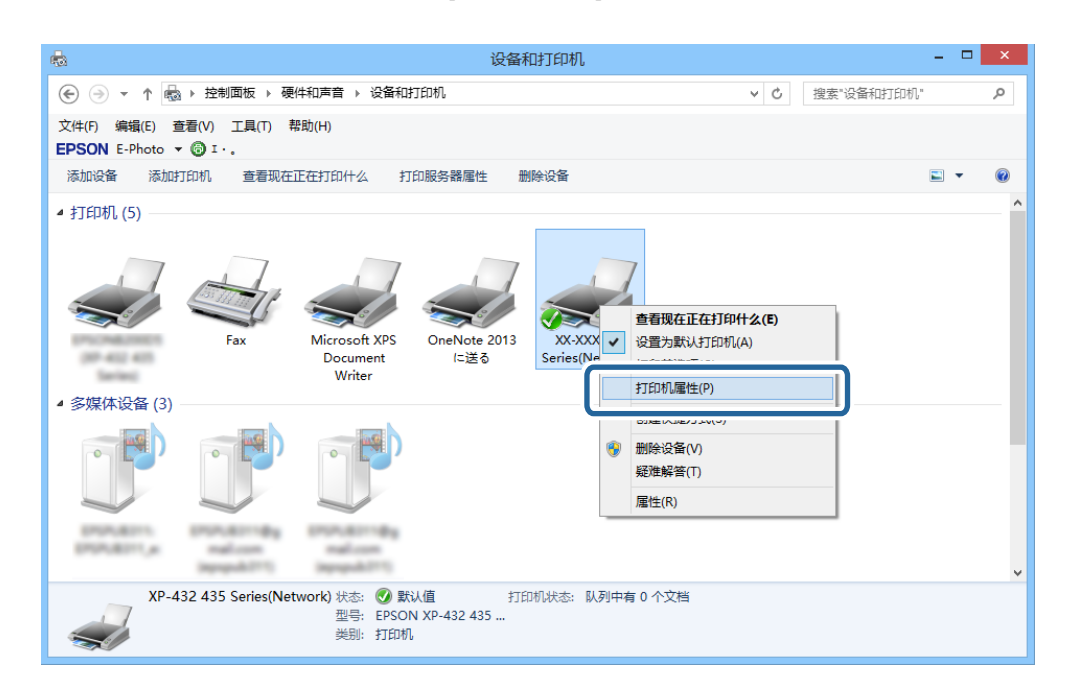

3. 選擇[連接埠]索引標籤,以檢查選取的列印連接埠。 可使用連接埠欄中選取的列印連接埠。您可以從[描述]檢查連接埠的類型。

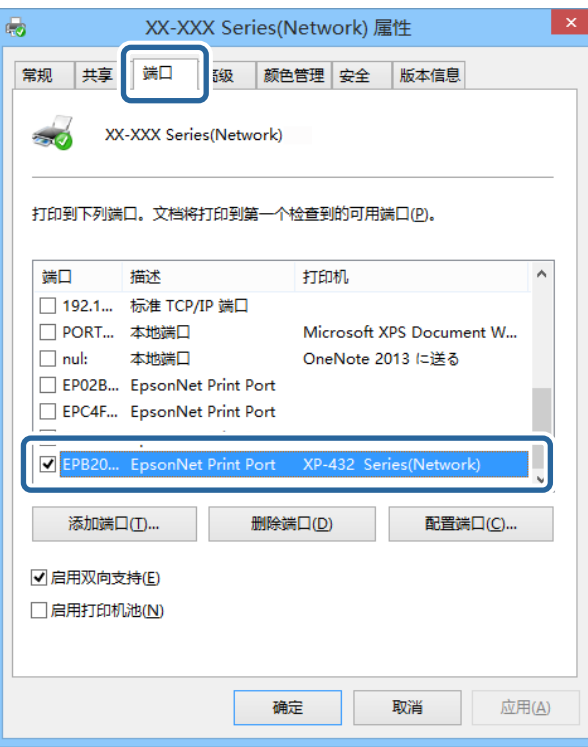